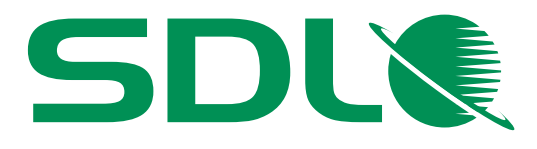

www.sdl.com www.tech-lingua.hu

## SDL Trados Studio 2015 Projektmenedzsment

# **SDL** Trados Első lépések útmutató

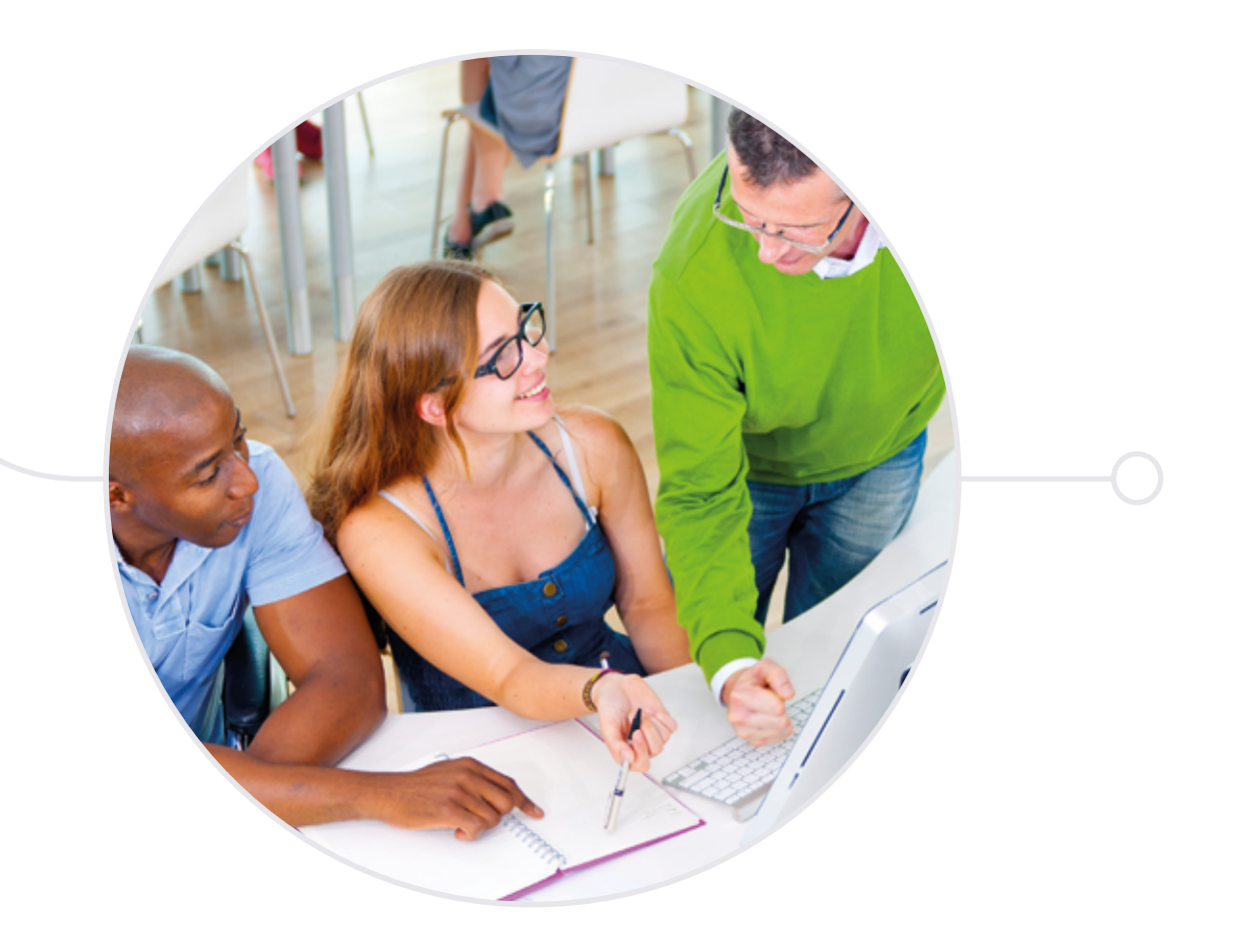

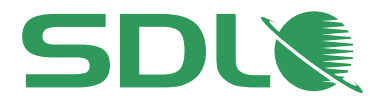

#### **Szerzői jogra vonatkozó információk**

#### Szerzői jog © 2011-2015 SDL Group

Az útmutató tartalmát tilos másolni, sokszorosítani, megváltoztatni vagy átdolgozni az SDL Group és a TECH-LINGUA Bt. előzetes írásos engedélye nélkül. Az SDL Group az SDL plc.-t és annak leányvállalatait foglalja magában. A jelen dokumentum teljes tartalma az SDL Group és TECH-LINGUA Bt. egyedüli és kizárólagos szellemi tulajdonát képezi. Minden SDL-re vagy SDL Group-ra történő hivatkozás alatt az SDL plc., illetve annak leányvállalatai értendők, melyekre vonatkozóan írásban részletes tájékoztatás kérhető.

Minden jog fenntartva. Ha azt másként nem jelezzük, a jelen dokumentum teljes tartalma szerzői jogvédelem alatt áll, és az SDL plc. és a TECH-LINGUA Bt. szellemi tulajdonát képezi. Hacsak azt alább külön nem engedélyezzük, a dokumentumot vagy annak tartalmát tilos másolni, sokszorosítani, megjelentetni, letölteni, továbbítani vagy bármilyen módon közzétenni az SDL és a TECH-LINGUA Bt. kifejezett írásos engedélye nélkül.

Az SDL Trados Studio, SDL Studio GroupShare és SDL Passolo az SDL Group regisztrált védjegyei. Minden egyéb védjegy azok tulajdonosának tulajdonát képezi. A dokumentumban említett más vállalatok vagy termékek nevei azok tulajdonosának védjegyei lehetnek. Amennyiben az külön nincs jelölve, más vállalattal vagy termékkel semmiféle kapcsolat nem áll fenn.

Ez a termék egyéb gyártók nyílt forrású vagy hasonló szoftvereit is tartalmazhatja, melyekről a **Szoftverinformációk** részben olvashat bővebb információkat.

Bár az SDL Group minden lehetséges intézkedést megtesz azért, hogy pontos és érthető információt biztosítson a termékről, ez az információ jelen formájában érvényes, és valamennyi, a dokumentumot érintő garanciától, feltételtől és egyéb kikötéstől, melyet jogszabály által a polgárjogon keresztül vagy egyéb módon (beleértve a kielégítő minőségre és a rendeltetésszerű használat alkalmasságára vonatkozókat) fejeztek ki, illetve foglalnak magukba, a törvény által megengedett mértékben mentes.

Amilyen mértékben a törvény azt megengedi, az SDL Group nem vállal felelősséget a szerződésből vagy annak megsértéséből eredő károkért (a gondatlanságot vagy a jogszabályban előírt kötelesség megsértését is beleértve), illetve egyéb olyan veszteségért, személyi sérülésért vagy kárért, amely a szoftver dokumentációjának használatából vagy az abban szereplő utasítások végrehajtásából ered, még akkor sem, ha ezek a veszteségek vagy károk várhatóak, előreláthatóak vagy ismertek voltak: (a) adatok elvesztése vagy megsérülése (b) gazdasági veszteség (c) tényleges, illetve várható nyereségtől való elesés (d) üzleti bevételkiesés (e) várható megtakarítás elvesztése (f) üzleti lehetőségek elvesztése (g) elvesztett lehetőség (h) jó hírnéven esett csorba vagy (i) bármely más módon okozott közvetett, különleges, véletlen vagy következményes veszteség vagy kár.

A dokumentációban szereplő információk, beleértve bármely URL címet és egyéb weboldal-hivatkozásokat, bármilyen értesítés nélkül módosíthatók. A szerzői jogban szereplő jogok korlátozása nélkül, az SDL Group és a TECH-LINGUA Bt. kifejezett, írásos engedélye nélkül tilos a dokumentum bármely részét sokszorosítani, keresőrendszerben tárolni vagy bevezetni, vagy bármely formában, értelemben, valamint céllal továbbadni (elektronikus, mechanikus módon, fénymásolat formájában, felvételként vagy egyéb módon).

#### **Szoftverinformációk**

Az SDL Trados Studio nyílt forrású vagy hasonló, más gyártók által készített szoftvereket is tartalmaz:

- a [GNU General Public License version 3](http://www.fsf.org/licensing/licenses/gpl.html) (GNU Általános Nyilvános Licenc) alatt korlátozásokkal terjesztett Sharpziplib and Spring.net
- a [GNU Lesser General Public License version 3](http://www.gnu.de/documents/lgpl-3.0.en.html) (GNU Kevésbé általános közreadási szerződés) alatt terjesztett Hunspell
- az IBM ICU License alatt terjesztett ICU
- az [Apache License version 2.0](http://www.apache.org/licenses/LICENSE-2.0) alatt terjesztett Log4Net
- a Nyílt forráskódú licenc 1.0 alatt terjesztett Wix
- az SQLite, amely egy nyilvános tartomány és licenc nélkül szabadon terjeszthető
- a licenc alapján terjesztett SafeNet engedélyezési és jogosultság-kezelési szolgáltatások

Ez az útmutató az SDL Trados Studio 2015-höz készült. 2015. június

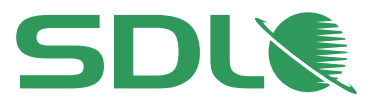

## Tartalomjegyzék

- **Az első lépések útmutatóról**
- **Az SDL Trados Studio-ról**
- Offline projekt munkafolyamat projektcsomag esetén
- **Alapértelmezett nyelvpár-beállítások**
- Nyelvpárok
- Options (Beállítások) párbeszédablak
- Összes nyelvpár (All Language Pairs)
- Erőforrások
- Az alapértelmezett nyelvpár-beállítások meghatározása
- **Projektkoncepciók**
- **Projektek létrehozása**
- A projekt alapadatainak megadása
- Projektfájlok kiválasztása
- Fordítási memóriák kiválasztása
- Terminológiai adatbázisok kiválasztása
- A PerfectMatch (Tökéletes egyezés) alkalmazása korábban lefordított dokumentumok újrafelhasználásával
- Műveletek és azok beállításainak kiválasztása
- **Csomagok használata**
- Hogyan hozzunk létre projektcsomagot?
- Visszaküldendő csomag megnyitása
- **Projekt állapotának nyomon követése**
- Jelentés generálása
- **A projektfájlok véglegesítése**

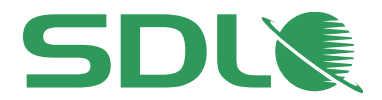

## Az első lépések útmutatóról

## Kinek készült az útmutató és mit tartalmaz?

Ez az útmutató projektvezetők számára készült. A projekt életciklusára fókuszál, a projekt létrehozásától kezdve, a projektcsomagok kezelésén át egészen a projekt befejezéséig.

**MEGJEGYZÉS** Az SDL Studio GroupShare Project szerver segítségével végzett on-line munkafolyamatokról az [SDL Trados Studio súgó](http://producthelp.sdl.com/SDL_Trados_Studio_2015/client_en/SDL_Trados_Studio_Help.htm) videóiban és leírásaiban talál információt.

#### Az útmutató használata

Gyakorláshoz használhatja a program telepítésekor kapott mintafájlokat. Minden feladat az előzőre épül, tehát ha a mintafájlokat használja, akkor az utasításokat lépésről lépésre kell végrehajtania.

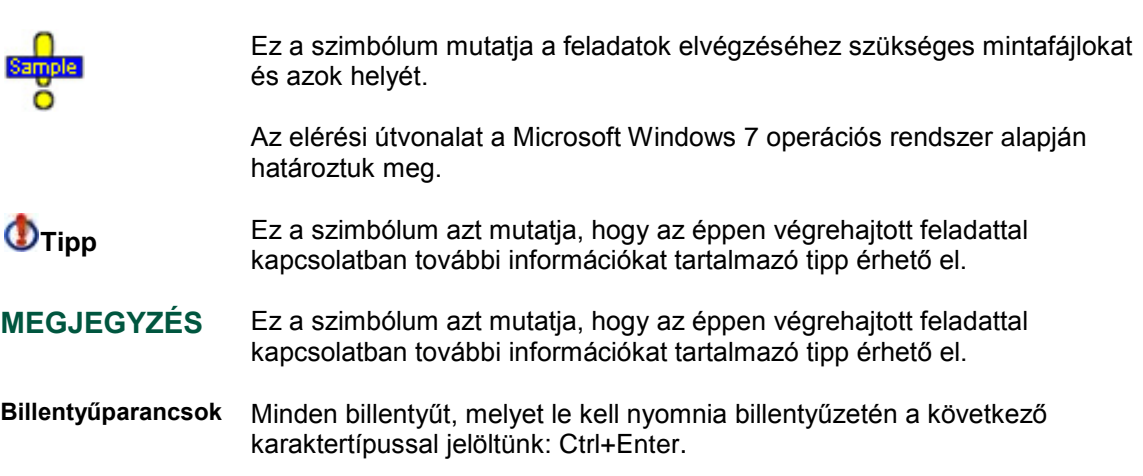

### Egyéb információforrások

Alább található néhány információforrás, amelyhez hozzáférhet:

- SDL Trados Studio súgó
- SDL GroupShare súgó
- SDL GroupShare telepítési útmutató
- SDL Trados Studio adatmigrációs Útmutató
- Dokumentumok fordítása és ellenőrzése Első lépések útmutató
- Fordítási memória menedzsment Első lépések útmutató

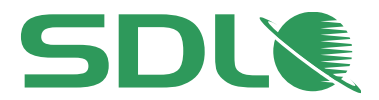

## Az SDL Trados Studio-ról

#### **Leírás**

Az SDL Trados Studio lehetővé teszi különböző szervezetek számára, hogy fordítási projektjeiket minden szempontból hatékonyan kezelhessék. Az SDL Trados Studio magában foglalja a projektvezetők, fordítók, szerkesztők, lektorok és egyéb nyelvi szakértők által használt projektmenedzsment és számítógéppel támogatott fordítási (CAT) eszközöket. Ezek könnyen alkalmazható nézetekben találhatók, amelyeket az Önnek legmegfelelőbb módon rendezhet.

#### **Nézetek**

Az SDL Trados Studio-ban egy nézet megjelenítéséhez kattintson arra a gombra, amely a nézet nevét viseli vagy az adott nézet ikonjára. A nézet gombok a navigációs panel alján találhatók.

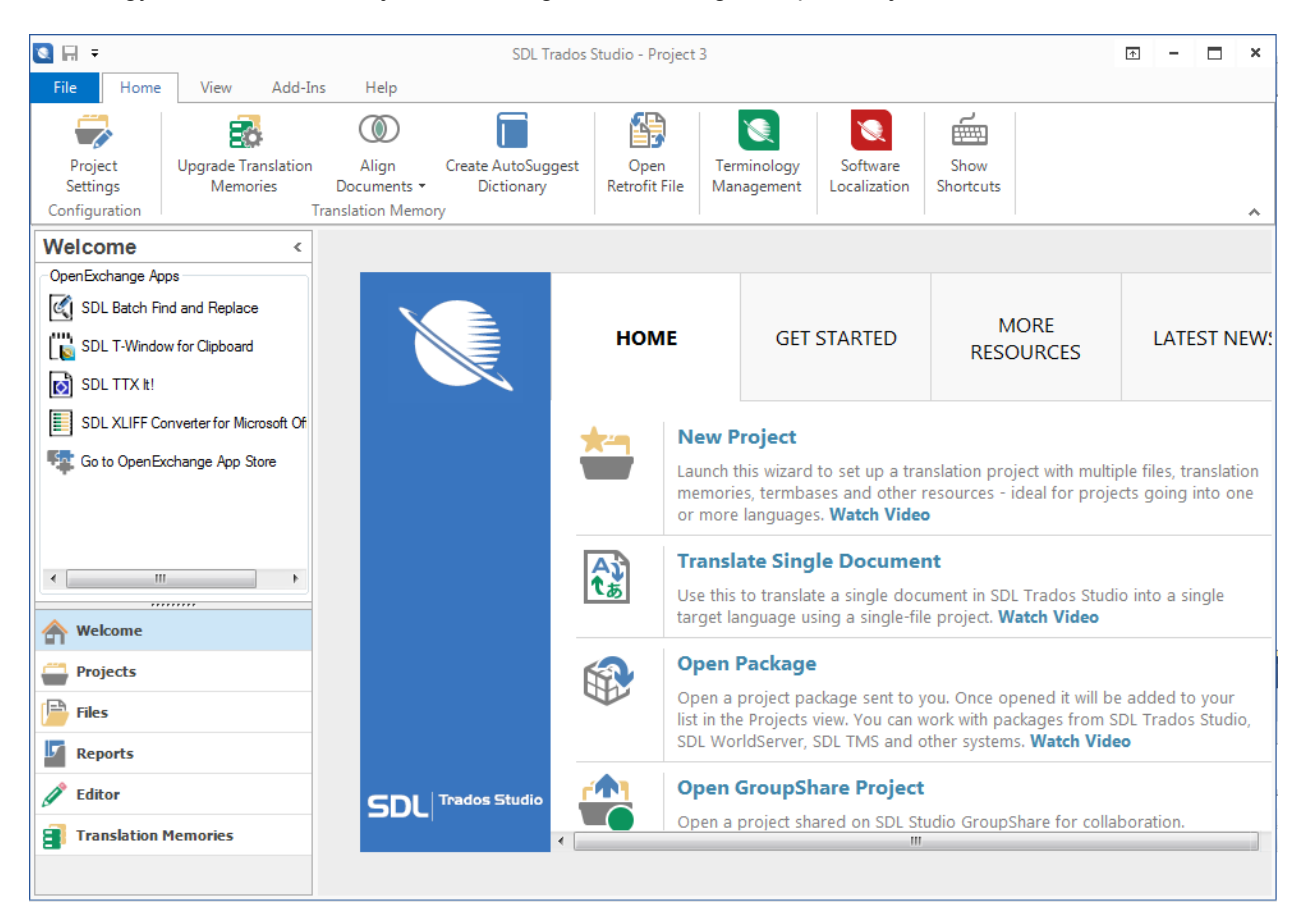

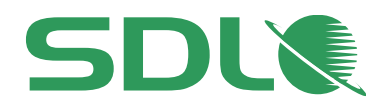

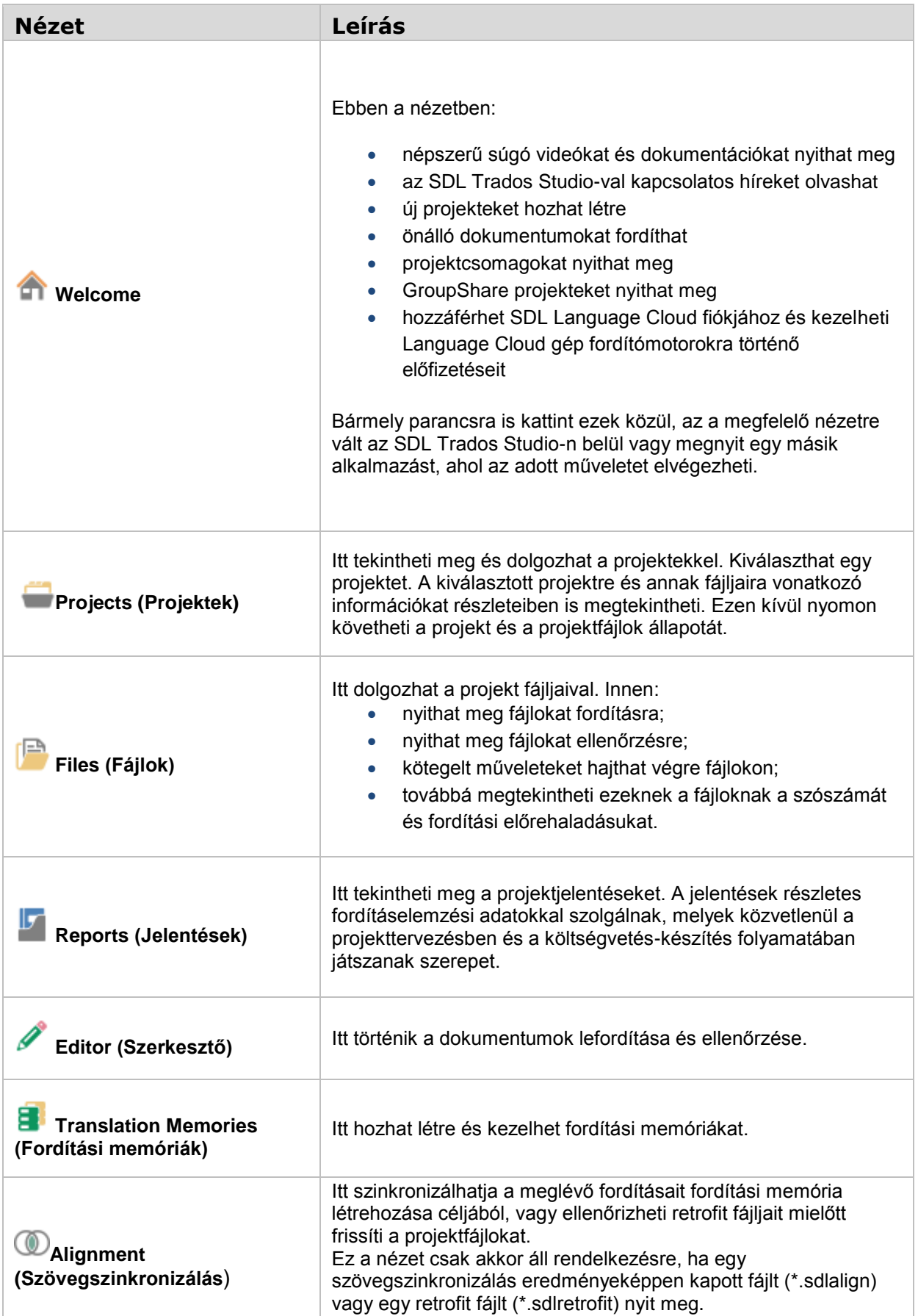

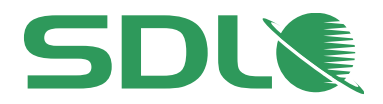

### <span id="page-6-0"></span>Offline projekt munkafolyamat projektcsomag esetén

Az SDL Trados Studio lehetővé teszi, hogy a saját igényeinek megfelelő munkafolyamatot használhassa. A következő diagram egy tipikus munkafolyamatot mutat be, ha az SDL Trados Studio-ban projektekkel és projektcsomagokkal dolgozik.

#### **MEGJEGYZÉS** Az egyfelhasználós munkafolyamatokról, illetve az SDL Studio GroupShare Project szerver segítségével végzett on-line munkafolyamatokról az [SDL Trados Studio súgó](http://producthelp.sdl.com/SDL_Trados_Studio_2015/client_en/SDL_Trados_Studio_Help.htm) videóiban és leírásaiban talál információt.

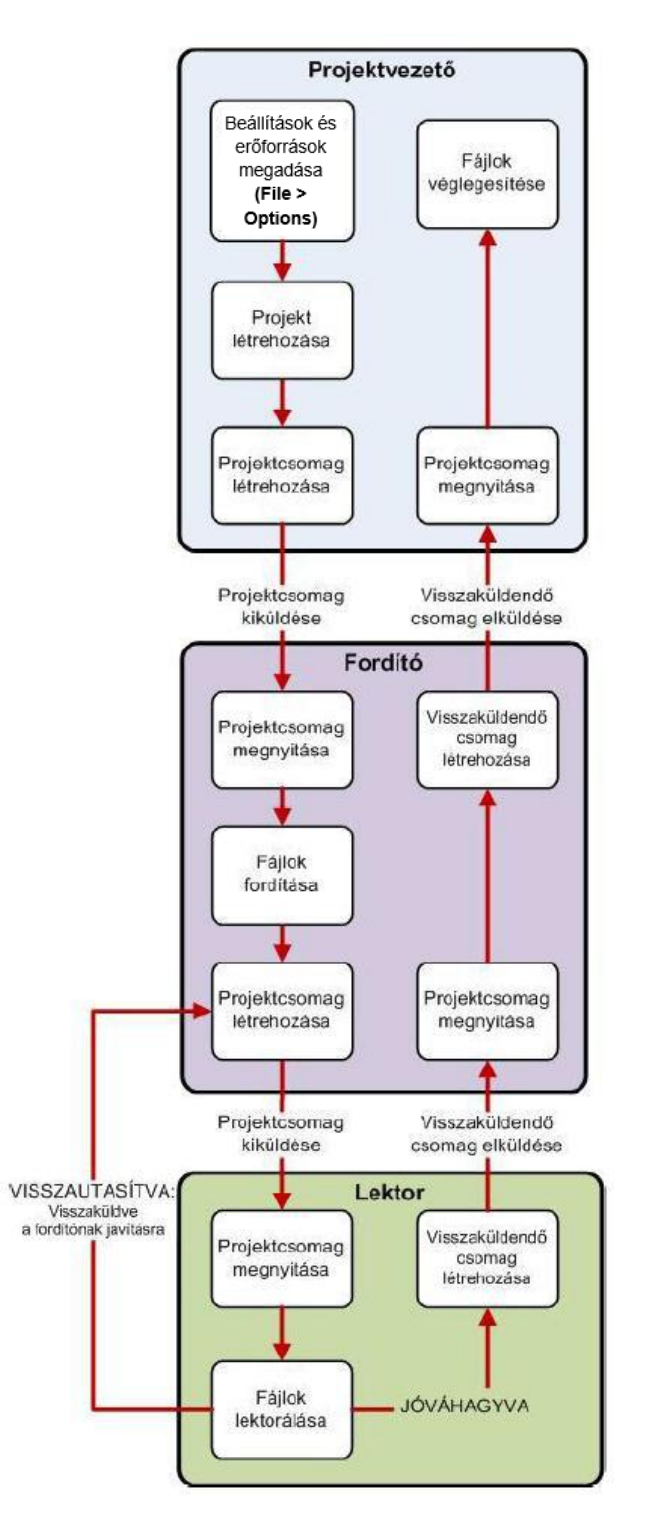

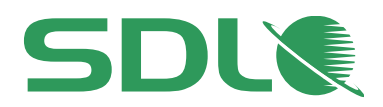

## Alapértelmezett nyelvpár-beállítások

#### **Nyelvpárok**

Adott forrásnyelvről adott célnyelvre történő fordítás esetén azok beállításait nyelvpárok (language pair) tárolják. Az erőforrások és opciók úgy lettek kialakítva, hogy az összes olyan nyelvpár esetében alkalmazhatók legyenek, melyekre vonatkoznak. A többnyelvű erőforrások, mint a terminológiai adatbázisok és a szerveralapú fordítási memóriák több nyelvpárra is vonatkozhatnak. A kétnyelvű erőforrások, mint a fájlalapú fordítási memóriák, csak egy adott nyelvpárra vonatkoznak.

A dokumentumok fordítása vagy projekt létrehozása előtt célszerű elvégezni az alapbeállításokat. Ezáltal minden egyes fordítási projekthez ugyanazokat a beállításokat és erőforrásokat alkalmazhatja.

Például, ha mindig angol-német nyelvpárban kap fordítási projekteket, akkor beállíthatja, hogy ebben az esetben a program melyik fordítási memóriát, terminológiai adatbázist vagy egyéb erőforrásokat használja.

#### **Options (Beállítások) párbeszédablak**

A fordítási projektek alapértelmezett beállításait az **Options** (Opciók) párbeszédablakban adhatja meg. Amikor itt megadja az adatokat, akkor az alapértelmezett projektsablon automatikusan frissül. Ezt a projekt létrehozásánál ki is választhatja. A program az alapértelmezett projektsablont a következőképpen tárolja:

*…Documents\Studio 2015\Projects\Samples\Project Templates\Default.sdltpl*

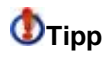

**Tipp** Az olyan ügyfeleknek, akiknek több projektet is kell készítenie, projektsablonok használatával is meghatározhatja a beállításokat. Sablon készítéséhez válassza a **File > Setup > Project Template** (Fájl> Beállítás > Projektsablon létrehozása) menüpontot.

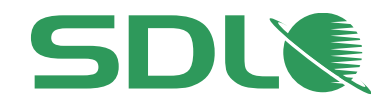

#### **Összes nyelvpár (All Language Pairs)**

Általában az **All Language Pairs** (Összes nyelvpár) szinten állíthatja be a fordítási erőforrásokat (még ha kétnyelvűek is), és ugyanitt módosíthatja a beállításokat. A beállítások így minden nyelvpárra, a fordítási erőforrások pedig az összes releváns nyelvpárra vonatkoznak.

Például:

- Ha az **All Language Pairs** (Összes nyelvpár) szinten olyan többnyelvű, szerveralapú fordítási memóriát választ, amely tartalmazza az *angol-német* és *angol-francia* nyelvpárokat, akkor ezt a fordítási memóriát a program automatikusan kiválasztja minden *angol-német* és *angol-francia* projekt esetén.
- Ha az **All Language Pairs** (Összes nyelvpár) szinten *65%*-ra módosítja a minimum egyezési értéket, akkor az minden nyelvpárra érvényes lesz.

**Tipp** Minden egyes nyelvpár beállításaihoz adhat egyéni kivételeket. Például, ha meg akarja változtatni az *angol-német* nyelvpár [minimum e](http://shefftfs01.development.sheffield.sdl.corp:82/SDL%20Trados%20Studio/client_en/Edit_View/TMs/EVWorkingwithTMsAbout_Translation_Memory_Matches.htm#FuzzyMatchThreshold)gyezési értékét, akkor azt az adott nyelvpár szintjén teheti meg.

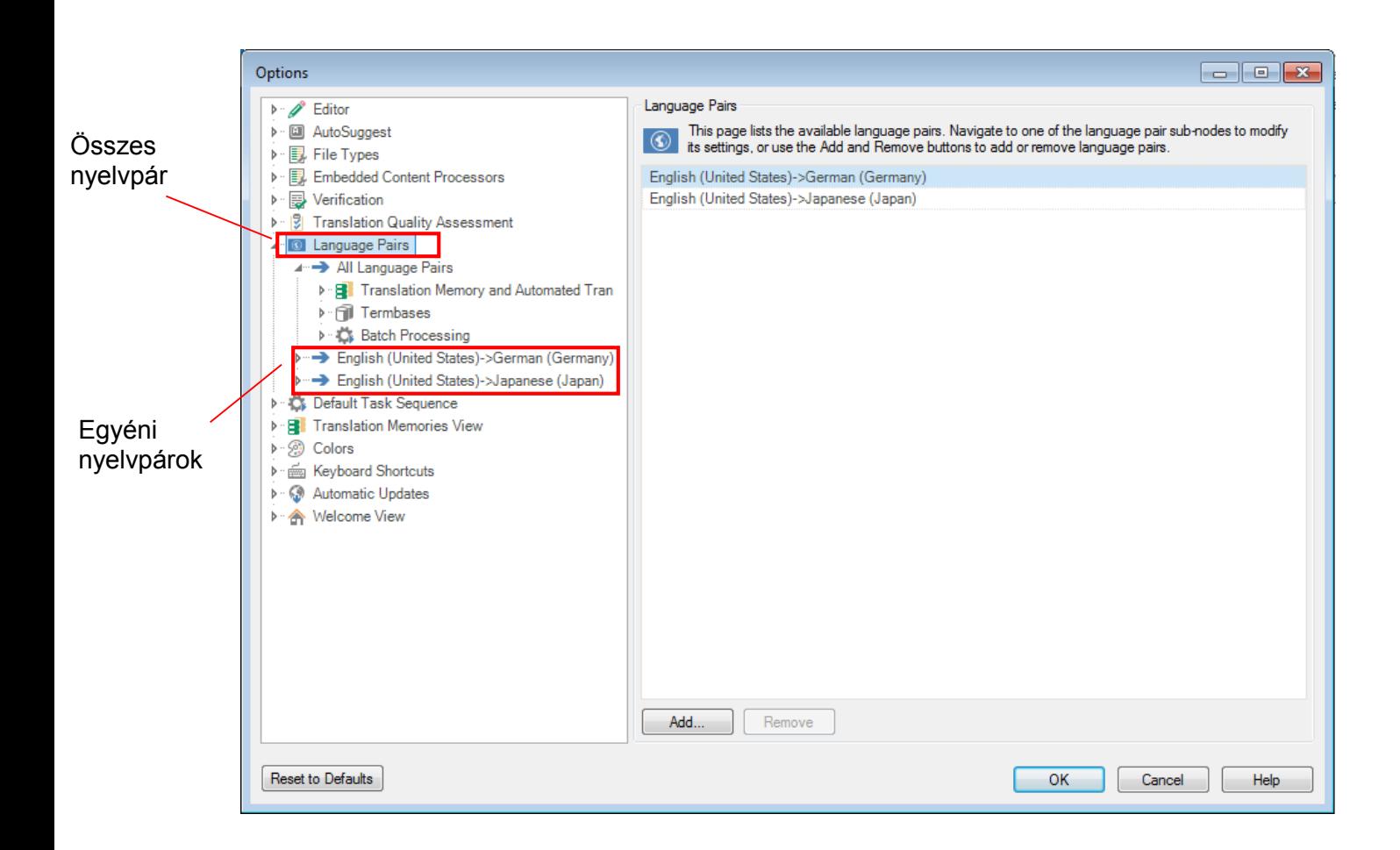

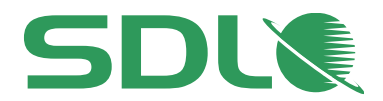

### **Erőforrások**

Egy nyelvpárhoz a következő erőforrásokat választhatja ki:

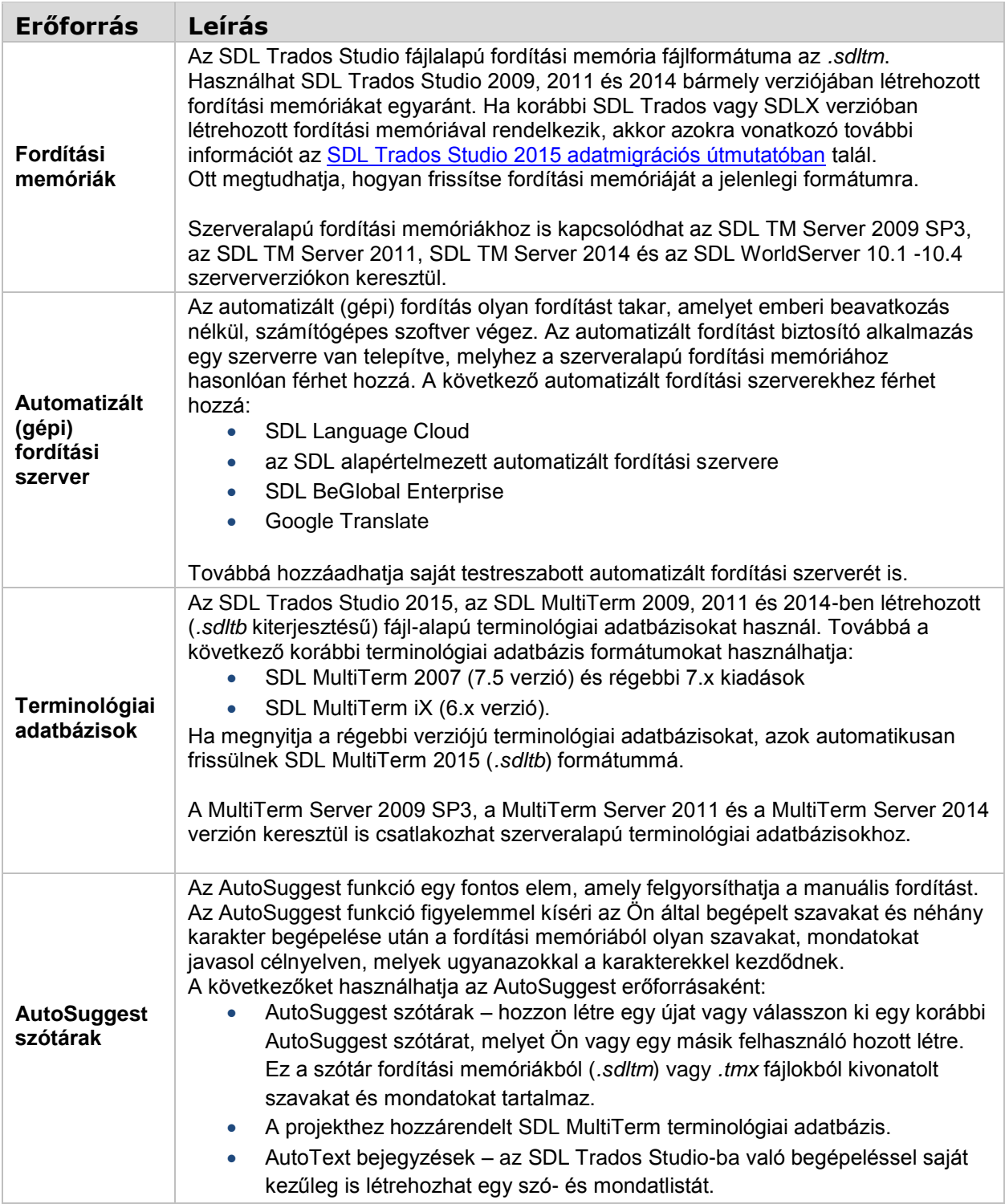

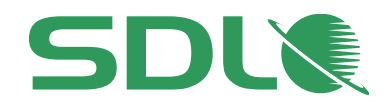

### Az alapértelmezett nyelvpár-beállítások meghatározása

Az angol (egyesült államokbeli) német (németországi) nyelvkombinációjú fordítási projekt esetében az alapértelmezett fordítási memóriák, terminológiai adatbázisok és AutoSuggest szótárak beállításához kövesse az alábbi utasításokat.

**MEGJEGYZÉS** Ezeket a beállításokat az **All Language Pairs** (Összes nyelvpár) szint megfelelő helyén kell elvégezni.

Egyéb nyelvpárok alapértelmezett erőforrásainak beállításához ugyanezt az eljárást követheti. Ebben a példában az SDL Trados Studio mintaprojektjét fogja használni. Ha már otthonosan mozog a lépések között, akkor arra használhatja azokat, hogy meghatározza saját alapértelmezett erőforrásait, amelyek az Ön által alkalmazott valamennyi nyelvpárra vonatkoznak majd.

- 1. A szalagmenün válassza a **File > Options** (Fájl > Beállítások) menüpontot. Az **Options** (Beállítások) párbeszédablak jelenik meg.
- 2. Válassza ki a **Language Pairs > All Language Pairs > Translation Memory and Automated Translation** (Nyelvpárok > Összes nyelvpár > Fordítási memória és automatizált fordítás) szintet a navigációs sávban.
- 3. A **Translation Memory and Automated Translation** (Fordítási memória és automatizált fordítás) oldalon választhatja ki a fájlalapú és szerveralapú fordítási memóriákat. Válassza ki az *English-German.sdltm* minta fordítási memóriát.

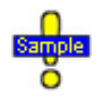

*…Documents\Studio 2015\Projects\Samples\SampleProject\ TMs\English-German.sdltm*

Ha a program az *angol (egyesült államokbeli) - német (németországi)* nyelvpárra vonatkozóan nem tartalmaz alapértelmezett beállításokat, akkor az **Add Supported Language Pairs** (Támogatott nyelvpárok hozzáadása) párbeszédablak jelenik meg. Pipálja be az új nyelvpár előtti jelölőnégyzetet, majd kattintson az **OK** gombra.

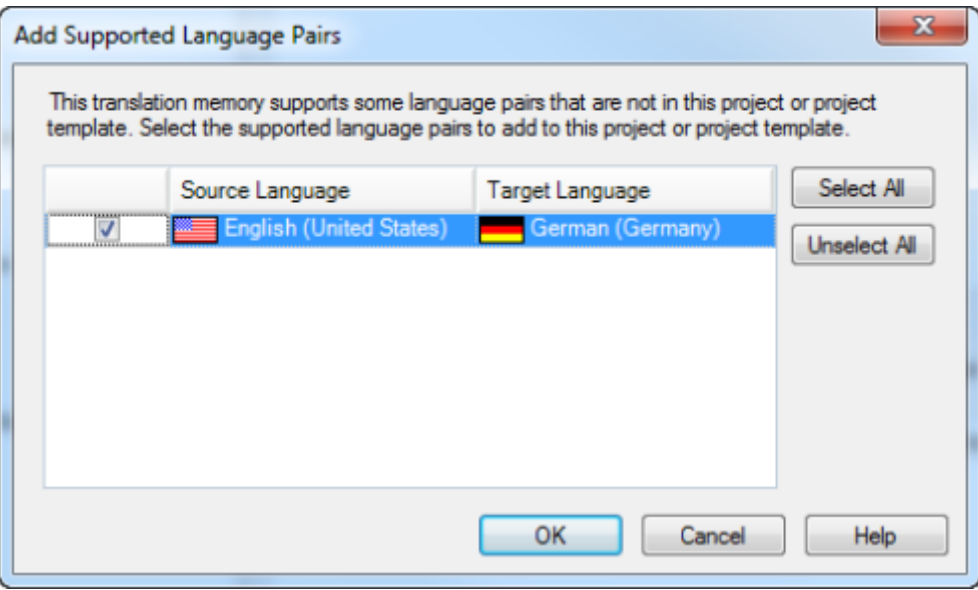

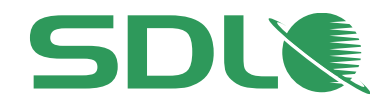

- 4. Válassza ki a **Language Pairs > All Language Pairs > Termbases** (Nyelvpárok > Összes nyelvpár > Terminológiai adatbázisok) opciót a navigációs sávban.
- 5. A **Termbases** (Terminológiai adatbázisok) oldalon választhatja ki az SDL MultiTerm terminológiai adatbázisokat. Válassza ki a *Printer.sdltb* minta terminológiai adatbázist.

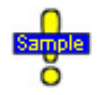

*…Documents\Studio 2015\Projects\Samples\SampleProject\ Termbase\Printer.sdltb*

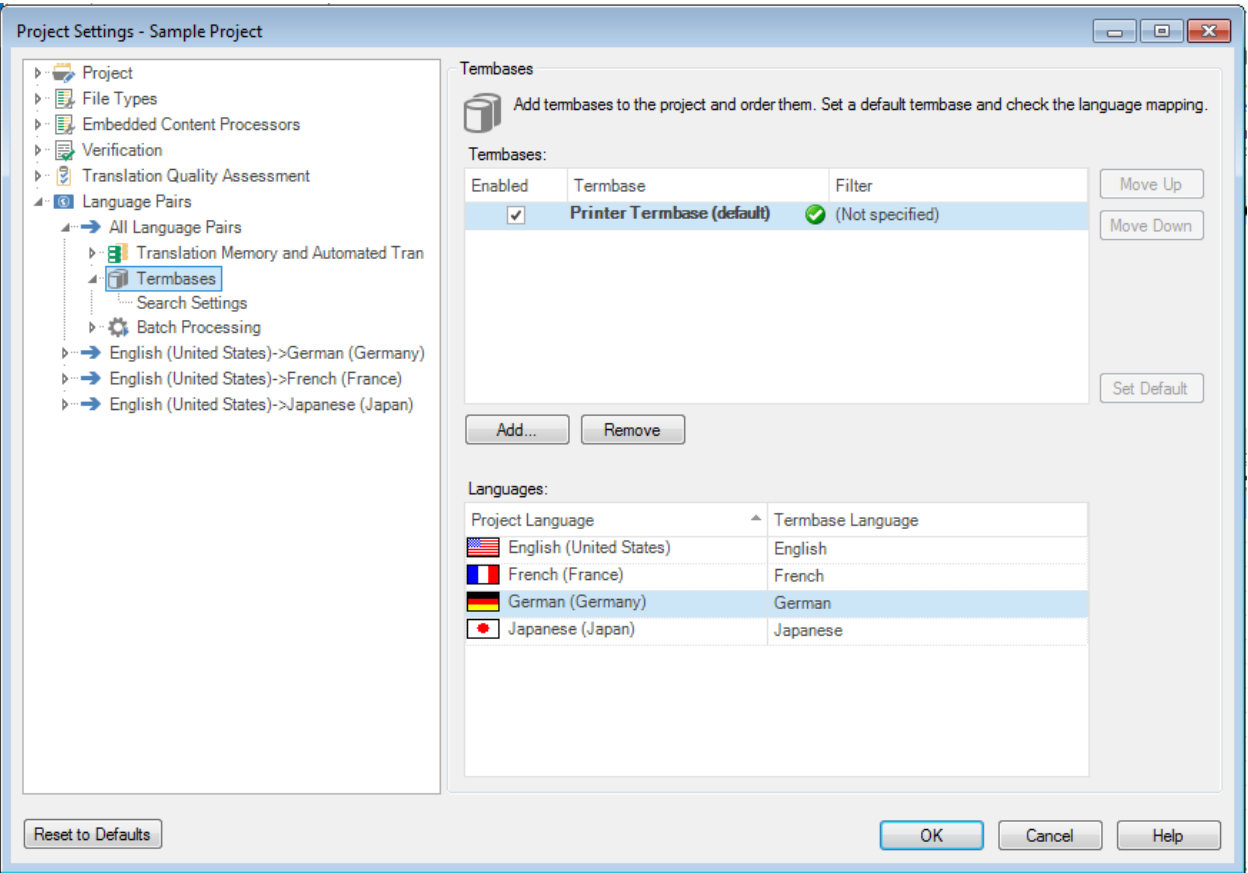

6. Válassza ki a **Language Pairs > English (United States)->German (Germany) > AutoSuggest Dictionaries** (nyelvpár > angol (egyesült államokbeli)-német (németországi) > AutoSuggest szótárak) opciót a navigációs sávban.

**MEGJEGYZÉS** AutoSuggest szótárakat csak az egyéni nyelvpár szinteken állíthat be.

7. Az **AutoSuggest Dictionaries** (AutoSuggest szótárak) oldalon választhatja ki az AutoSuggest szótárakat. Válassza ki az *AutoSuggest\_EN-US\_DE-DE.bpm* minta AutoSuggest szótárt.

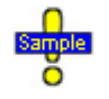

*…Documents\Studio 2015\Projects\Samples\SampleProject\ AutoSuggest\AutoSuggest\_EN-US\_DE-DE.bpm*

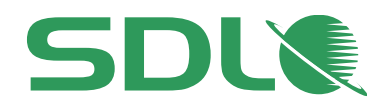

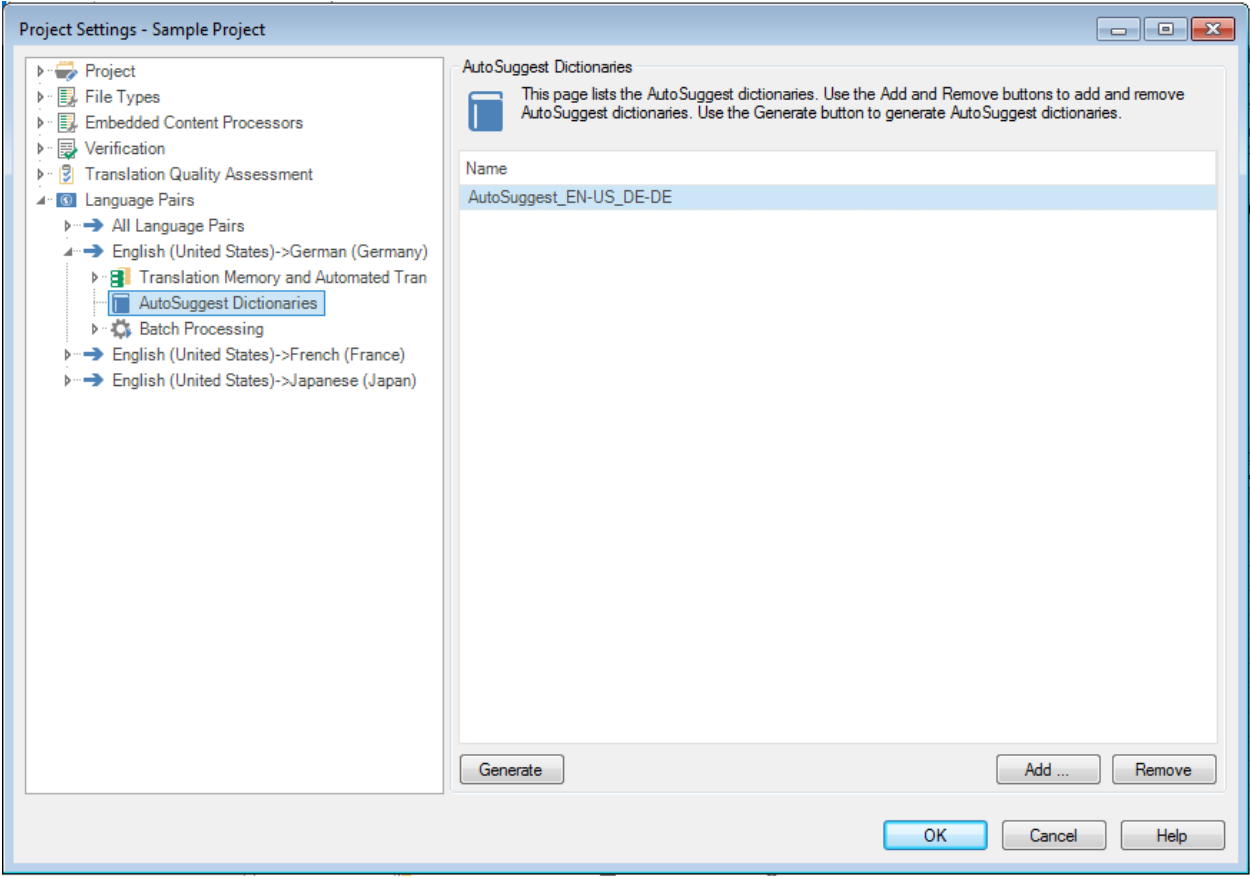

8. Az alapértelmezett beállítások elmentéséhez kattintson az **OK** gombra.

Mostantól a program ezeket az alapértelmezett erőforrásokat használja minden egyes alkalommal, mikor a projektsablon használatával új angol-német fordítási projektet hoz létre.

**Tipp** Az All Language Pairs (Összes nyelvpár) rész alatt további beállításokat adhat meg, mint például a minimum részleges egyezés (fuzzy match) értékeket és az automatikus helyettesítést. Ne felejtse el, hogy ezek a beállítások az összes nyelvpárra vonatkoznak majd. Ha csak az angol-német nyelvpárra vonatkozó beállításokat szeretné megadni, akkor azt a **Language Pairs > English (United States) > German (Germany)** rész alatt teheti meg.

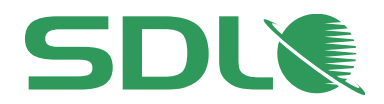

## Projektkoncepciók

Mielőtt létrehoz egy új projektet, nézze át az alábbi projektkoncepciókat.

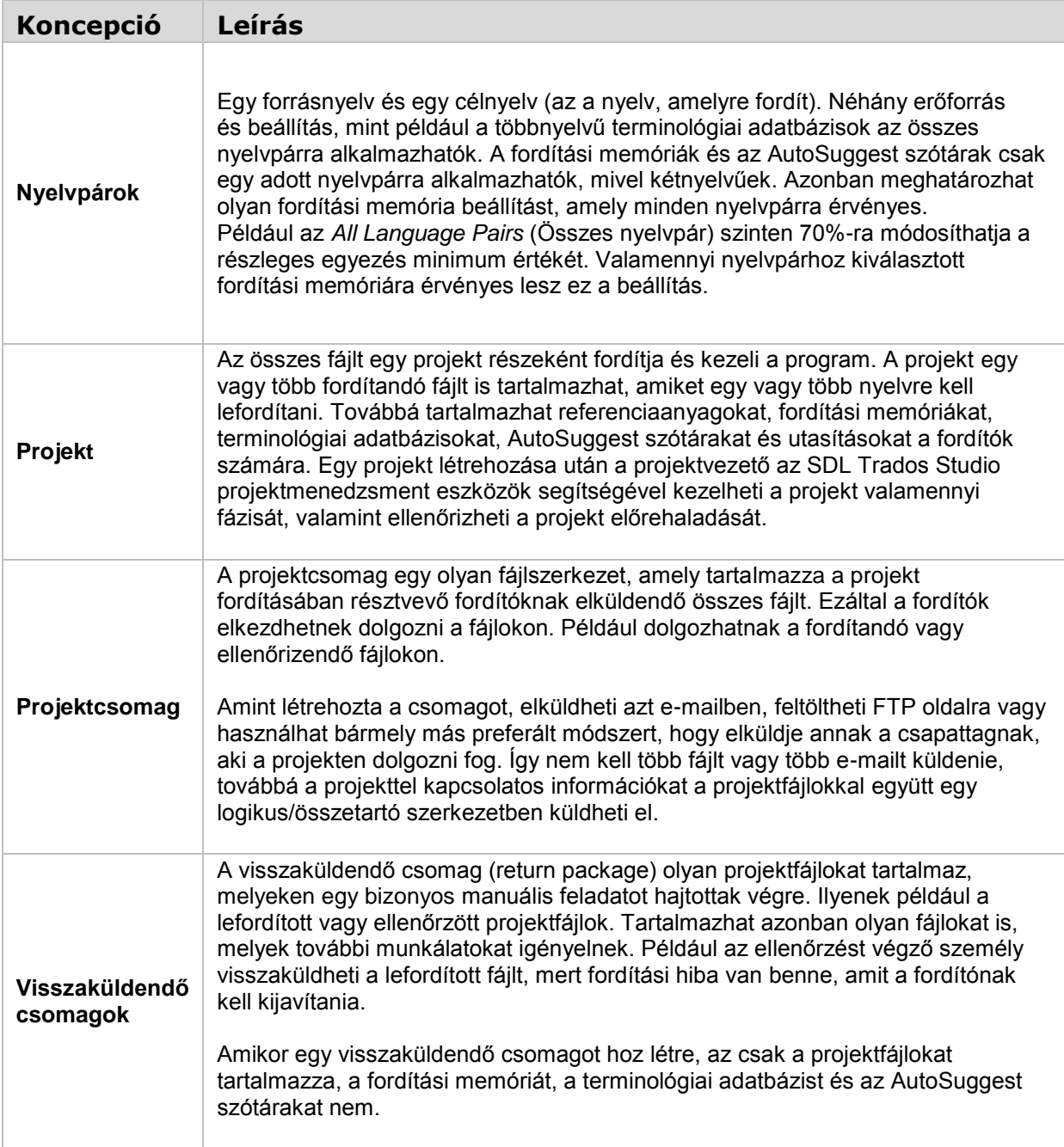

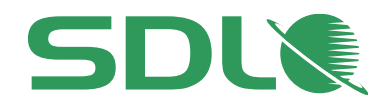

<span id="page-14-1"></span><span id="page-14-0"></span>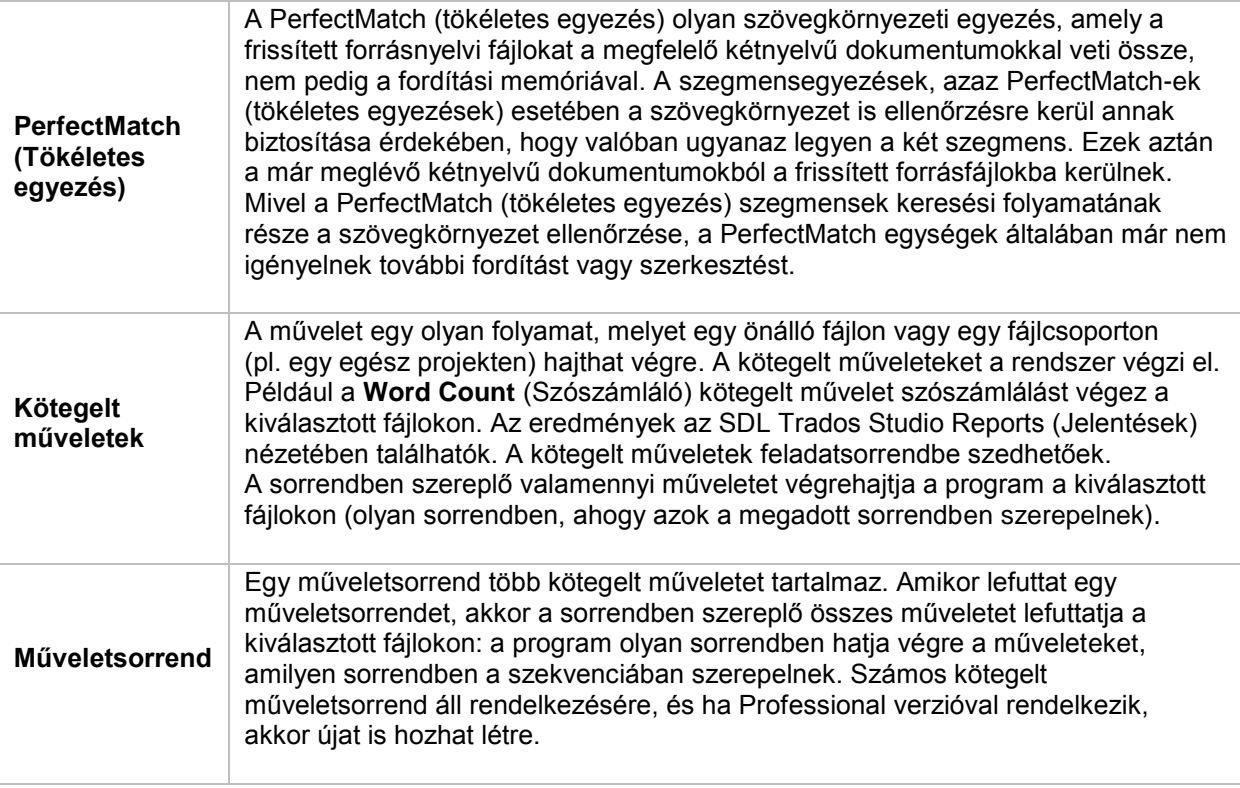

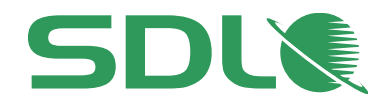

## Projektek létrehozása

Tegyük fel, hogy az ügyfél (SDL) arra kérte Önt, hogy fordítson le néhány fájlt angolról németre. Először is a **New Project** (Új projekt) varázsló segítségével hozzon létre egy projektet. Ezáltal:

- fordítási elemzést végez, az adatokat az SDL Trados Studio-ban és az SDL Trados Studio jelentések nézetében tekintheti meg;
- konvertálja a projektfájlokat SDLXLIFF formátummá;
- a fordítási memóriában szereplő fordítások alkalmazásával előfordítja a projektfájlokat;
- létrehozhat egy fájlalapú projekt fordítási memóriát, amely a projektfájlokkal együtt elküldhető.
- **Tipp** Ha úgy dönt, hogy a projekt létrehozásakor nem futtatja le valamelyik műveletet, akkor azt a projekt létrehozása után is megteheti. Például, lehet, hogy csak azért kívánja elemezni projekt létrehozás közben a fájlokat, hogy az így kapott eredmények segítségével árajánlatot állítson ki az ügyfélnek.

#### Projekt létrehozása

- 1. Válassza a **File > New > New Project** (Fájl > Új > Új projekt) opciót, vagy a **Projects** nézetben a **Home**  fülön kattintson a **New Project** (Új projekt) gombra a Tasks (feladatok) csoportban.
- 2. Ezen az oldalon, ha nincs kiválasztva, válassza ki a **Create a project based on project template** (Projekt létrehozása projektsablon alapján) opciót, majd a legördülő listából válassza ki a **Default**  (Alapértelmezett) (*Default.sdltpl*) sablont. Ezzel kiválasztja az alapértelmezett projektsablont, amely az **Options** (Opciók) párbeszédablakban megadott alapértelmezett beállításokkal és forrásokkal frissült.

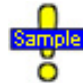

*…Documents\Studio 2015\Projects\Samples\Project Templates\Default.sdtlpl*

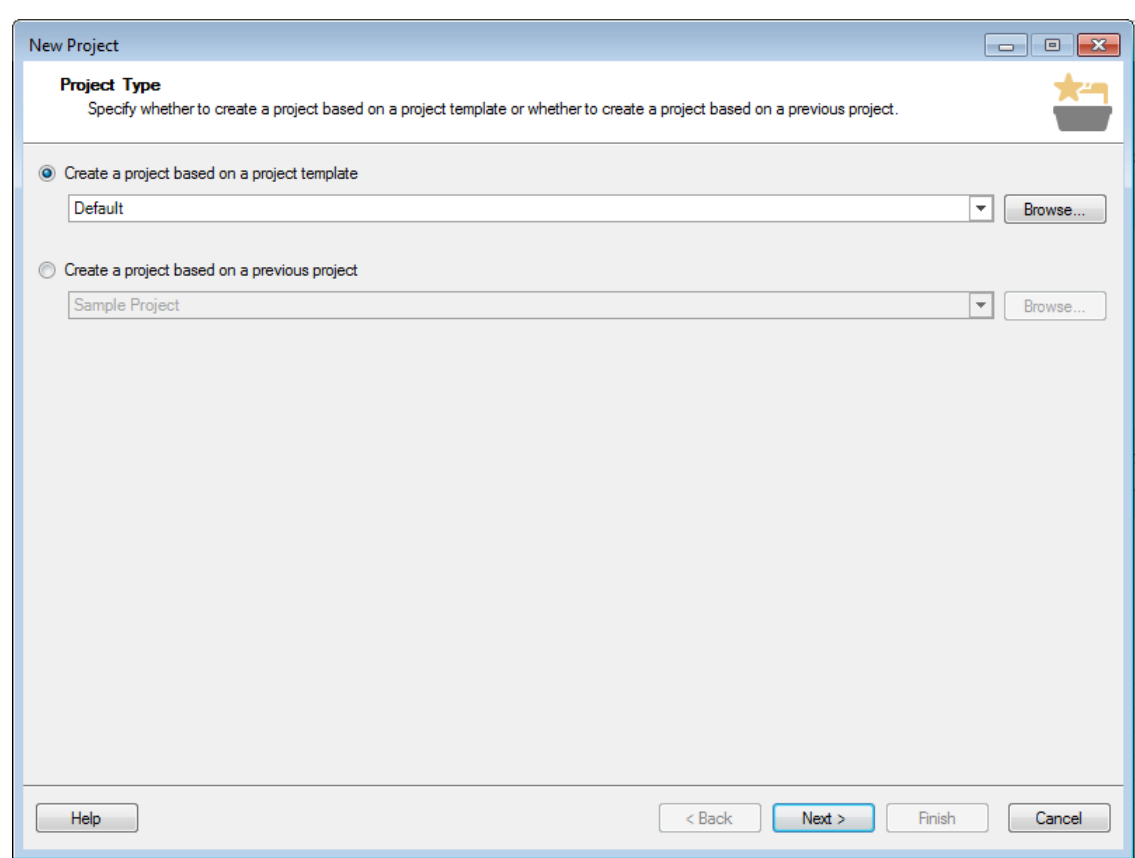

3. Kattintson a **Next** (Tovább) gombra.

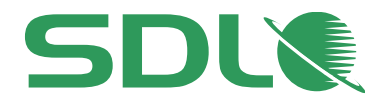

#### A projekt alapadatainak megadása

- 4. Az **Project Details** (projekt részletek) oldal jelenik meg. Adja meg a következő beállításokat:
	- **Name** (Név): *Sample EN-DE*
	- **Location** (Hely): A program a projektet automatikusan a *Dokumentumok\Studio 2014\Projects* mappába menti. Ne módosítsa az alapértelmezett helyet.
	- Kattintson a **Customers** (Ügyfelek) gombra és hozza létre az *SDL*-t, mint ügyfelet. Ezután válassza ki az *SDL*-t a **Customer** (Ügyfél) legördülőlistából.

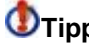

**The** A Publish project on GroupShare opcióval on-line is közzéteheti a projektet a fordításban résztvevő fordítók számára. Ezáltal a projekt a Project szerverre kerül (SDL GroupShare). Erre vonatkozó információt az [SDL Trados Studio súgó](http://producthelp.sdl.com/SDL_Trados_Studio_2015/client_en/SDL_Trados_Studio_Help.htm) videóiban és leírásaiban talál.

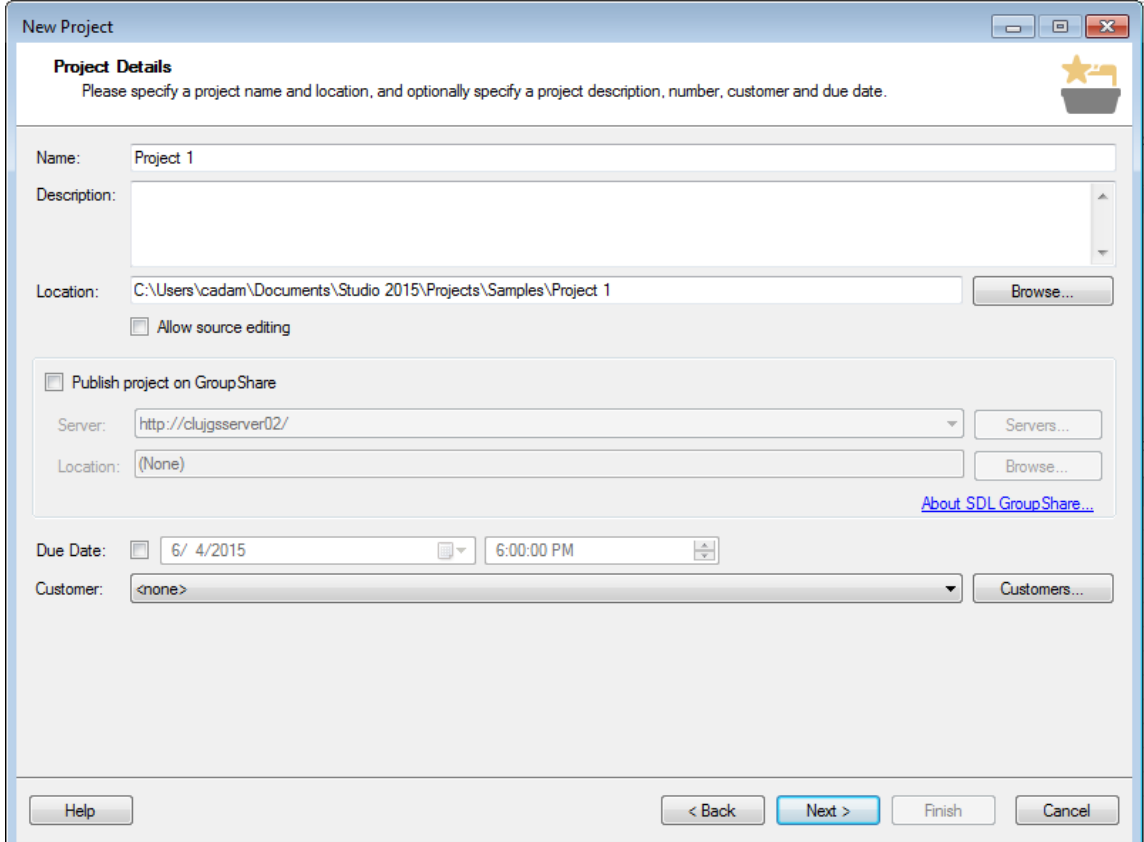

5. Kattintson a **Next** (Tovább) gombra. A **Project Languages** (Projekt nyelvek) oldal jelenik meg. Ezen az oldalon válassza ki forrásnyelvnek az *English (United States)*, azaz angol (egyesült államokbeli)-t, célnyelvnek pedig a *German (Germany)*, azaz német (németországi)-t.

**MEGJEGYZÉS** Több célnyelvet is választhat egy projekthez.

6. Kattintson a **Next** (Tovább) gombra.

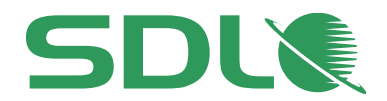

### Projektfájlok kiválasztása

- 7. A **Project Files** (Projektfájlok) oldal jelenik meg. Ezen az oldalon válassza ki a fordítandó fájlokat:
	- Kattintson az **Add Files** (Fájlok hozzáadása) gombra, majd válassza ki a három mintadokumentumot.

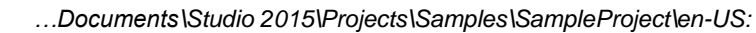

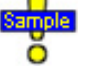

- *SamplePhotoPrinter.doc*
	- *SamplePresentation.pptx*
- *SecondSample.docx*

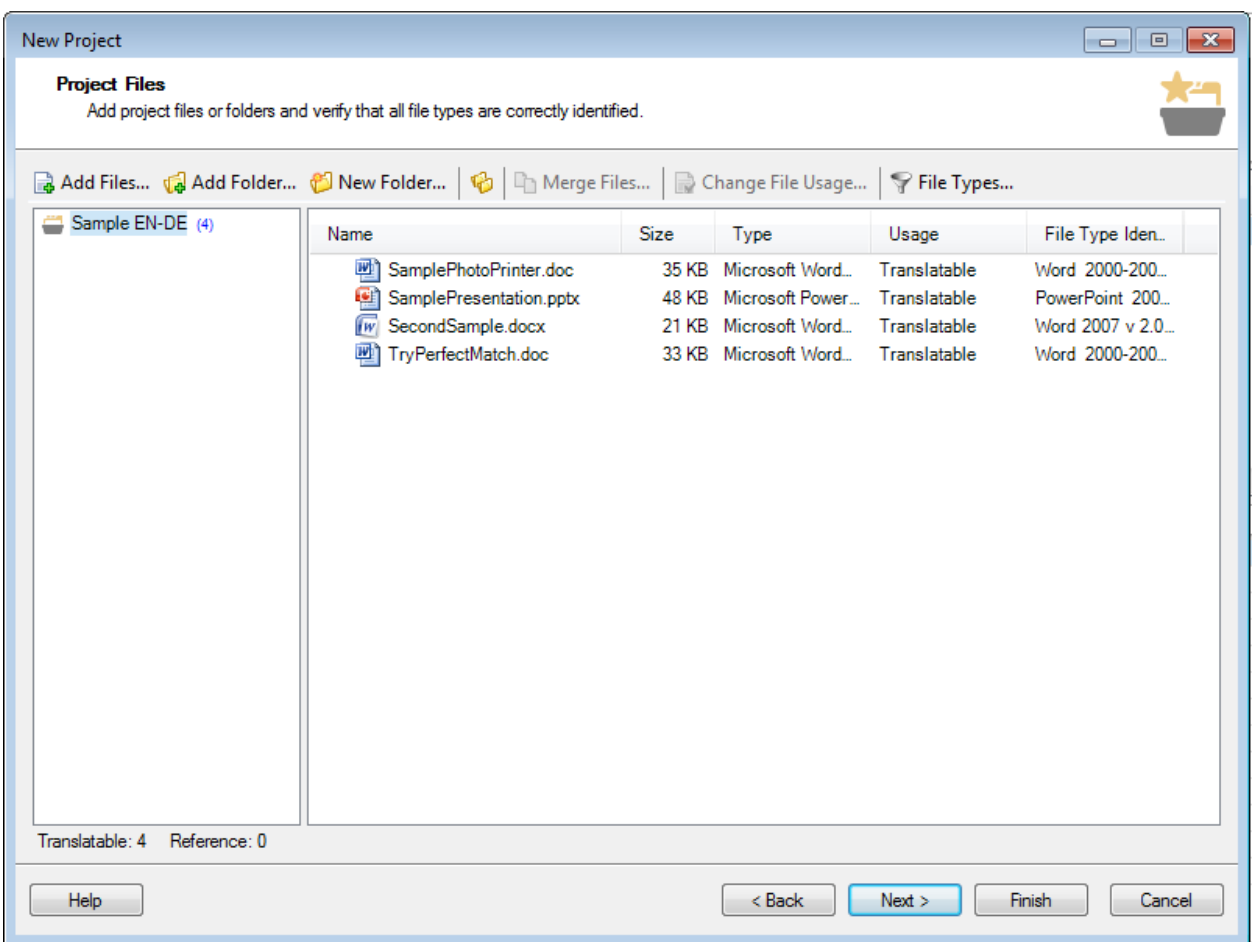

A hozzáadott fájlokat a program ellenőrzi és meghatározza azok típusát, továbbá kiválasztja a megfelelő fájltípus beállításokat.

- A **Usage** (Használat) oszlop jelzi, hogy három mintafájl **Translatable** (fordítható). A **Change File Usage** (Fájl használat módosítása) gombra kattintva határozhatja meg a használat típusát. Itt állíthatja be azt, ha bizonyos fájlokat referenciafájlokként szeretne kezelni.
- A fájl feldolgozásakor használt fájlszűrő a **Type** (típus) oszlopban látható. A **File Types** (Fájltípusok) gombra kattintva tekintheti meg vagy módosíthatja a fájlszűrő beállításokat.
- 8. Kattintson a **Next** (Tovább) gombra.

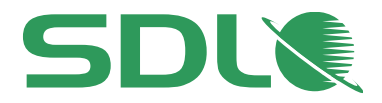

### Fordítási memóriák kiválasztása

A **Translation Memory and Automated Translation** (Fordítási memória és automatizált fordítás) oldal jelenik meg. Az alapértelmezett beállítások meghatározásakor kiválasztott fordítási memóriát a program most automatikusan hozzáadja a projekthez.

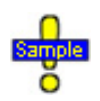

*…Documents\Studio 2015\Projects\Samples\SampleProject\TMs\English-German.sdltm*

**MEGJEGYZÉS** Több fordítási memóriát is hozzáadhat a projekthez, valamint csatlakozhat automatizált (gépi) fordítási szerverekhez is.

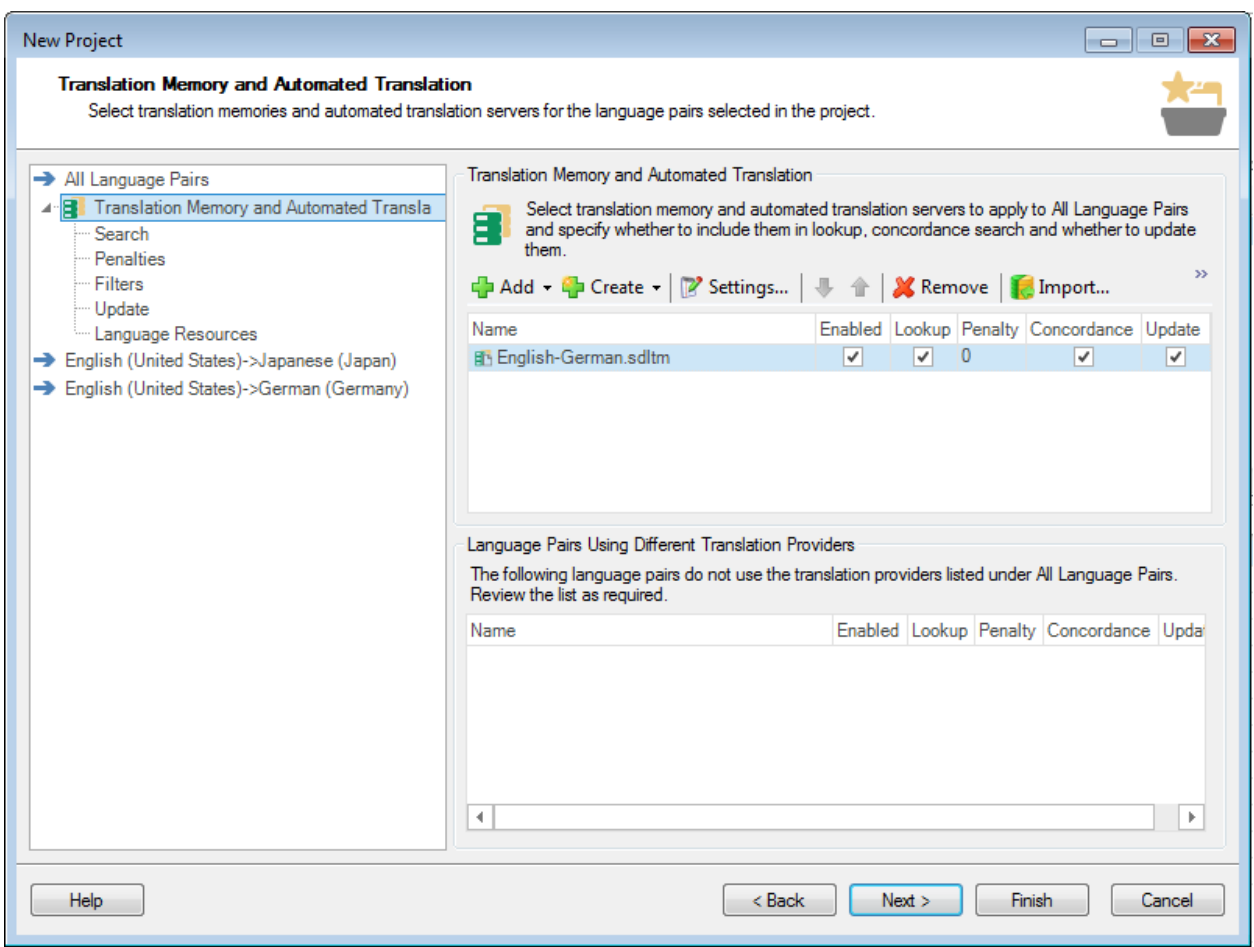

9. Kattintson a **Next** (Tovább) gombra.

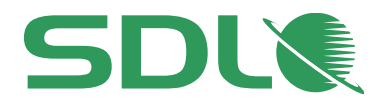

## Terminológiai adatbázisok kiválasztása

A **Termbases** (Terminológiai adatbázisok) oldal jelenik meg. Az alapértelmezett beállítások meghatározásakor kiválasztott terminológiai adatbázist a program most automatikusan hozzáadja a projekthez.

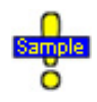

*…Documents\SDL Trados Studio\Projects\Samples\SampleProject\ Termbase\Printer.sdltb*

**MEGJEGYZÉS** Több terminológiai adatbázist is hozzáadhat a projekthez.

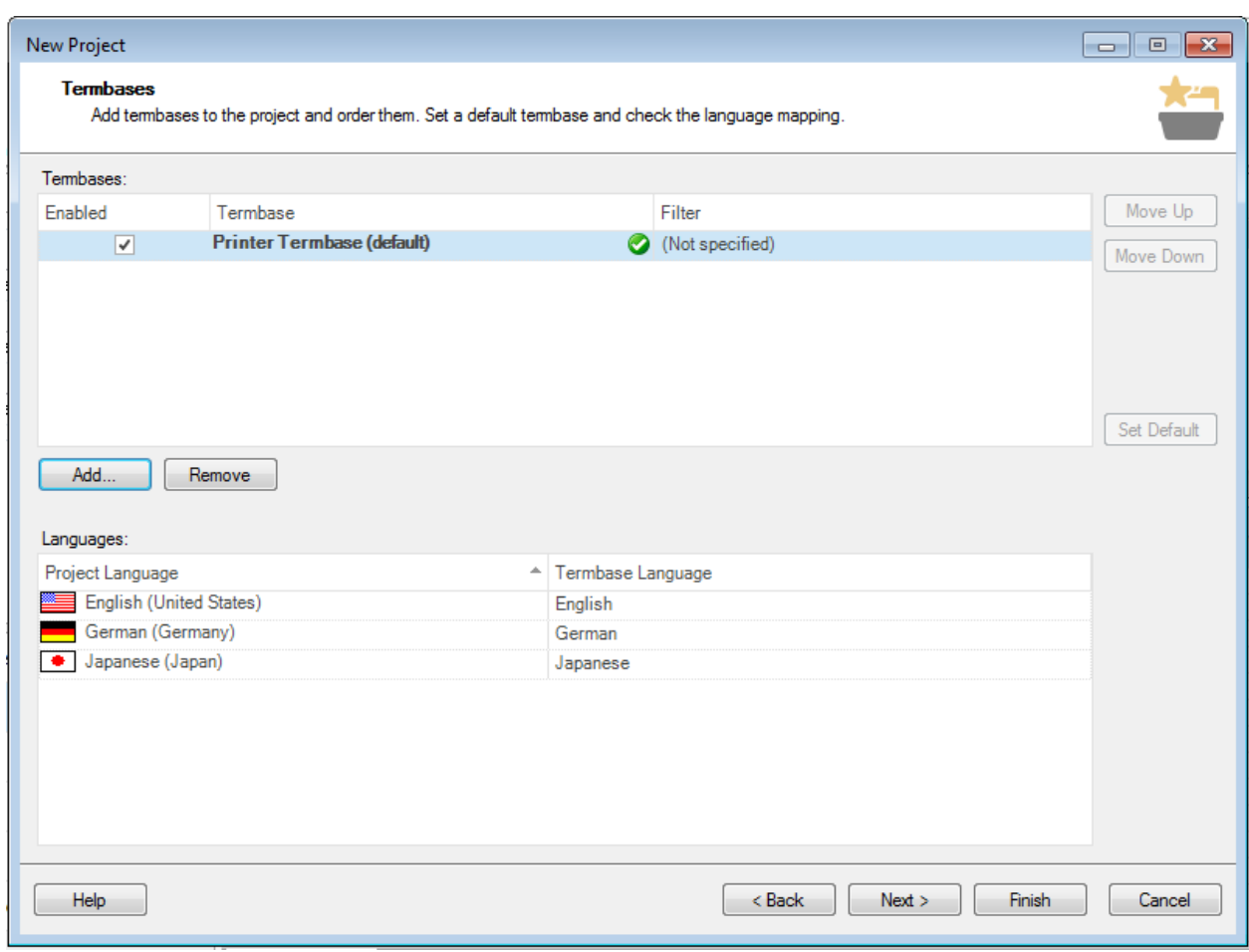

#### 10. Kattintson a **Next** (Tovább) gombra.

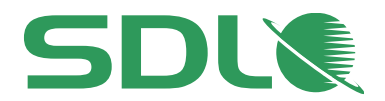

## A PerfectMatch (Tökéletes egyezés) alkalmazása korábban lefordított dokumentumok újrafelhasználásával

Az **SDL PerfectMatch** (SDL tökéletes egyezés) oldal jelenik meg. Ezen az oldalon választhatja ki a PerfectMatch **[\(Tökéletes egyezés\)](#page-14-0)** funkcióhoz használandó korábban lefordított dokumentumokat. Ennek segítségével korábbi kétnyelvű SDLXLIFF, SDL Edit (ITD) vagy Tradostag (TTX) dokumentumok fordításait helyezheti át az új projektfájlokba.

**MEGJEGYZÉS** Az Ön SDL Trados Studio licenctípusától függően ez a funkció hiányozhat. Licenccel kapcsolatos információkért lásd az *About Editions and Licensing* fejezetet az [SDL Trados Studio súgóban.](http://producthelp.sdl.com/SDL_Trados_Studio_2015/client_en/SDL_Trados_Studio_Help.htm)

### Miért is használja a PerfectMatch (Tökéletes egyezés) funkciót?

Korábbi fordításait két módon használhatja fel a PerfectMatch (Tökéletes egyezés) alkalmazásával. További módszereket az SDL Trados Studio súgóban talál.

#### Projekt előtti "forgatókönyv"

Egy már létező, teljesen leellenőrzött projekt alapján is hozhat létre egy új projektet. Ekkor a program a PerfectMatch (Tökéletes egyezés) funkció alkalmazásával az előző projekt lefordított dokumentumait használja fel.

Ez különösen akkor hasznos, ha például egy termék második verziójához tartozó műszaki kézikönyv fordításába kezd, és ez a termék szinte teljesen megegyezik az első verzióval.

#### Projekt közbeni "forgatókönyv"

Ha már lefordította a projekt egy részét és új forrásnyelvi fájlokat kap, melyeken apró változtatásokat hajtottak végre, akkor a PerfectMatch funkció segítségével jóváhagyhatja az eddig elvégzett munkát az új dokumentumokon.

Ezt úgy teheti meg, hogy az éppen fordított dokumentum alapján létrehoz az új fájlokkal egy új projektet. Ekkor a PerfectMatch funkció automatikusan jóváhagyja az eddig elvégzett munkát az új fájlokon.

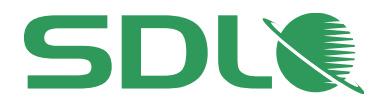

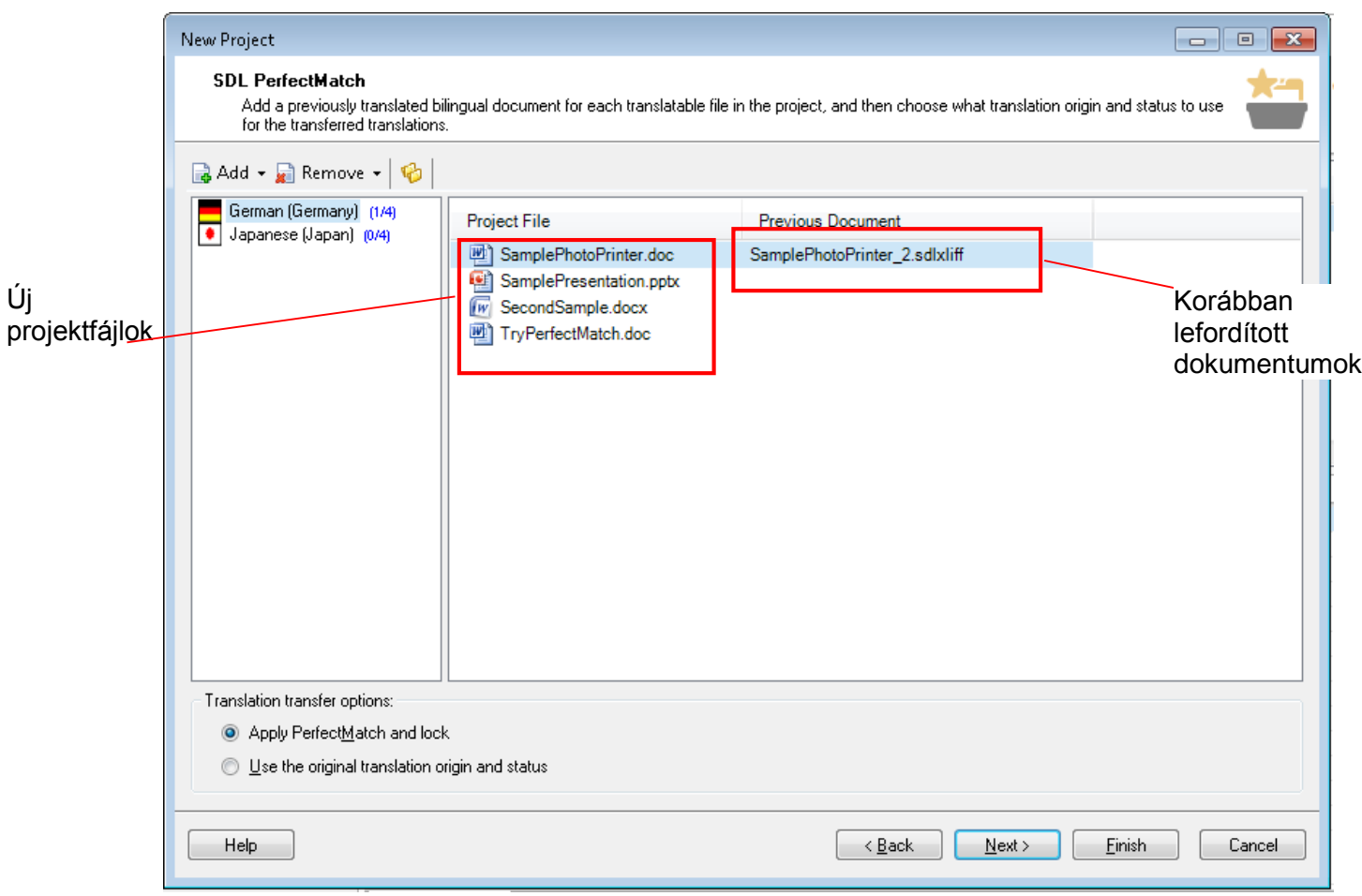

Tegyük fel, hogy a SamplePhotoPrinter.doc fájlnak van egy 1. verziója, amit már az előző projektben teljesen lefordított és leellenőrzött.

### SamplePhotoPrinter-Version1.doc

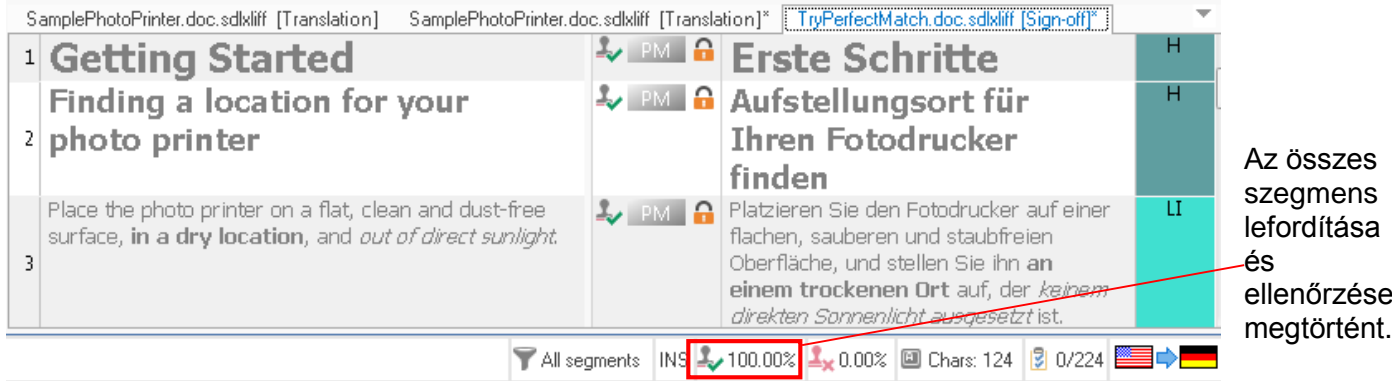

A jelenlegi projektben ennek a dokumentumnak a 2. verzióját választotta, ami tartalmaz néhány kiegészítést.

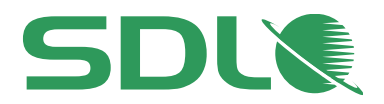

#### SamplePhotoPrinter-Version2.doc

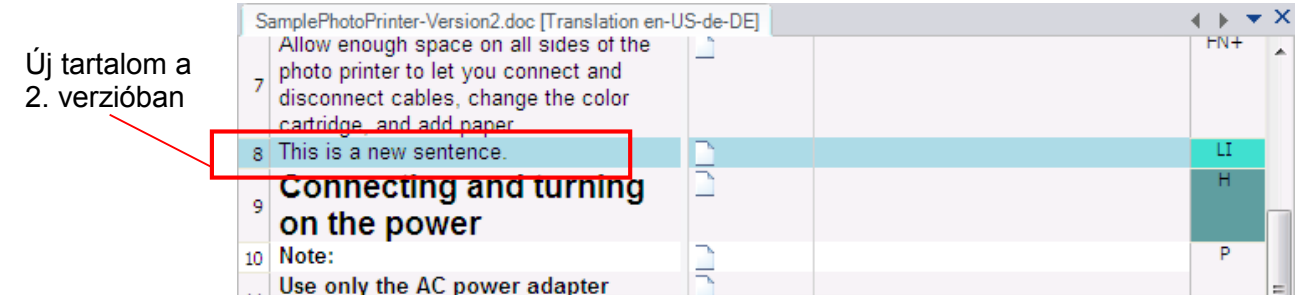

Mivel a dokumentum majdnem teljesen megegyezik az előzővel, így az előző dokumentum fordításait PerfectMatch-ként (Tökéletes egyezésként) átültetheti a dokumentum új verziójába.

- 11. **PerfectMatch** (Tökéletes egyezés) alkalmazásához válassza ki az előző dokumentumot az SDL PerfectMatch (SDL Tökéletes egyezés) oldalon.
	- Kattintson az **Add** (Hozzáadás) gombra, majd a legördülő listából válassza ki a **Specific Previous Document** (Adott korábbi dokumentum) gombot.
	- Válassza ki a dokumentum korábban lefordított verzióját.

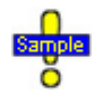

A mintafájl korábban lefordított verziója nem tartozik a Studio mintafájlok közé. Azonban a következő oldalon láthatja a PerfectMatch funkció eredményeit.

Mivel az előző dokumentum teljesen le lett fordítva és ellenőrizve, az új projektfájlba átvitt szegmensek nem igényelnek további fordítást vagy ellenőrzést.

12. Ahhoz, hogy jelezze, hogy az áthelyezett fordítás nem igényel további munkát, válassza az **Apply PerfectMatch and lock** (Tökéletes egyezés alkalmazása és zárolása) opciót.

Translation transfer options:

- Apply Perfect Match and lock
- Solution Use the original translation origin and status

Ezáltal a program az összes fordítást áthelyezi az új dokumentumba, és a **Segment Status** (Szegmens állapot) oszlopban a következő jelenik meg:

- **ART Jelzi, hogy az egyezés típusa PerfectMatch (Tökéletes egyezés).**
- Jelzi, hogy a szegmens állapota **Signed off** (végleg jóváhagyott). Ez azt jelenti, hogy a szegmensek nem igényelnek további fordítást vagy áttekintést.
- **D** Jelzi, hogy a program zárolta a fordításokat. Mivel további feladat nincs velük, a program ezáltal megóvja a szegmenseket a véletlenszerű szerkesztéstől.

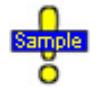

Az eredmények megtekintéséhez nyissa meg Editor (Szerkesztő) nézetben a *Sample Project TryPerfectMatch.doc.xliff* nevű fájlját.

13. Lépjen vissza a **New Project** (Új projekt) varázslóba és az **SDL PerfectMatch** (SDL Tökéletes egyezés) oldalon kattintson a **Next** (Tovább) gombra.

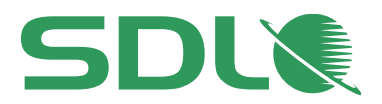

### PerfectMatch funkció alkalmazásának eredményei

#### Tökéletes egyezések a Szegmens állapot oszlopban

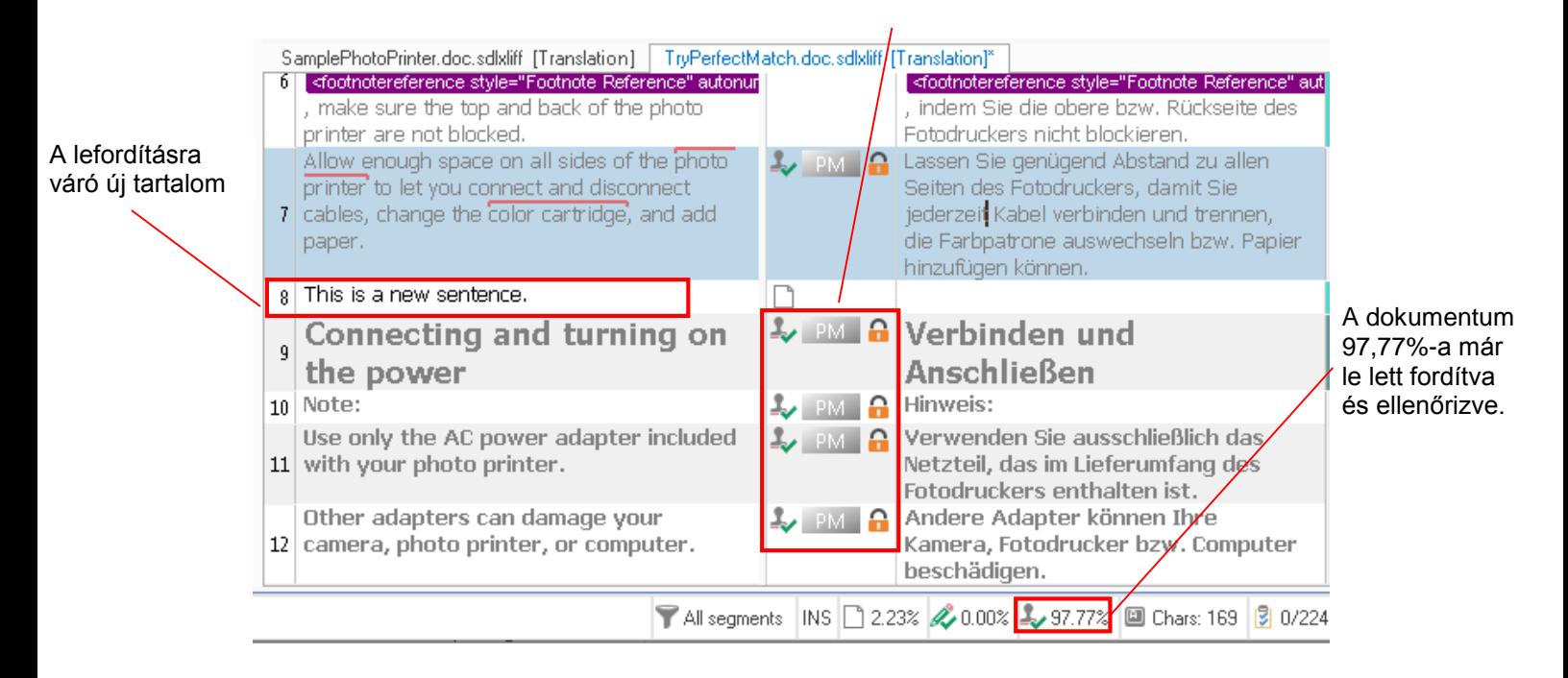

### Műveletek és azok beállításainak kiválasztása

A **Project Preparation** (projekt előkészítés) oldal jelenik meg. Ezen az oldalon választhatja ki az előkészítés lépéseit, melyeket az újonnan létrehozott projekt fájljain végre akar hajtani. A művelet szekvencia olyan kötegelt műveleteket tartalmaz, amelyek előkészítik a projektfájlokat. További információkért lásd a [Kötegelt műveletek](#page-14-1) fejezetet.

#### Alapértelmezett műveletsorrend

Attól függően, hogy melyik SDL Trados Studio verziót használja, az alapértelmezés művelet szekvencia különbözik:

- *Prepare (Előkészítés)*
- *Prepare without Project TM (Előkészítés projekt fordítási memória nélkül)*

Mindkét művelet szekvencia úgy készíti elő a fájlokat fordításra, hogy kétnyelvű SDLXLIFF formátummá konvertálja, előfordítja és elemzi azokat. A kettő között annyi a különbség, hogy a *Prepare without Project TM (Előkészítés projekt fordítási memória nélkül)* szekvencia nem hoz létre projekt fordítási memóriát.

<span id="page-23-0"></span>**MEGJEGYZÉS** A projekt fordítási memória olyan fordításokat tartalmaz, melyek az Ön által kiválasztott fő fordítási memóriákból származnak. Csak olyan fordítások kerülnek a projekt fordítási memóriába, melyek egyezési mértéke eléri az előre meghatározott minimum egyezési értéket.

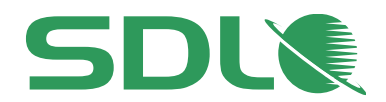

#### Mikor használja a Prepare (Előkészítés) műveletsorrendet?

Ha nem akaria, hogy fordítás során a fordítók frissítsék a fő fordítási memóriát, ugyanakkor engedélyezni szeretné, hogy a fordítók felhasználhassák az általuk vagy a projekten dolgozó más fordítók által már lefordított szegmenseket, akkor ezt a művelet szekvenciát érdemes használnia.

#### Mikor használja a Prepare without Project TM (Előkészítés projekt fordítási memória nélkül) műveletsorrendet?

Ha Ön szabadúszó fordító és fordítás során a projekt fordítási memória helyett a fő fordítási memóriát szeretné frissíteni, akkor ezt a művelet szekvenciát érdemes használnia, mivel ez nem hoz létre projekt fordítási memóriát.

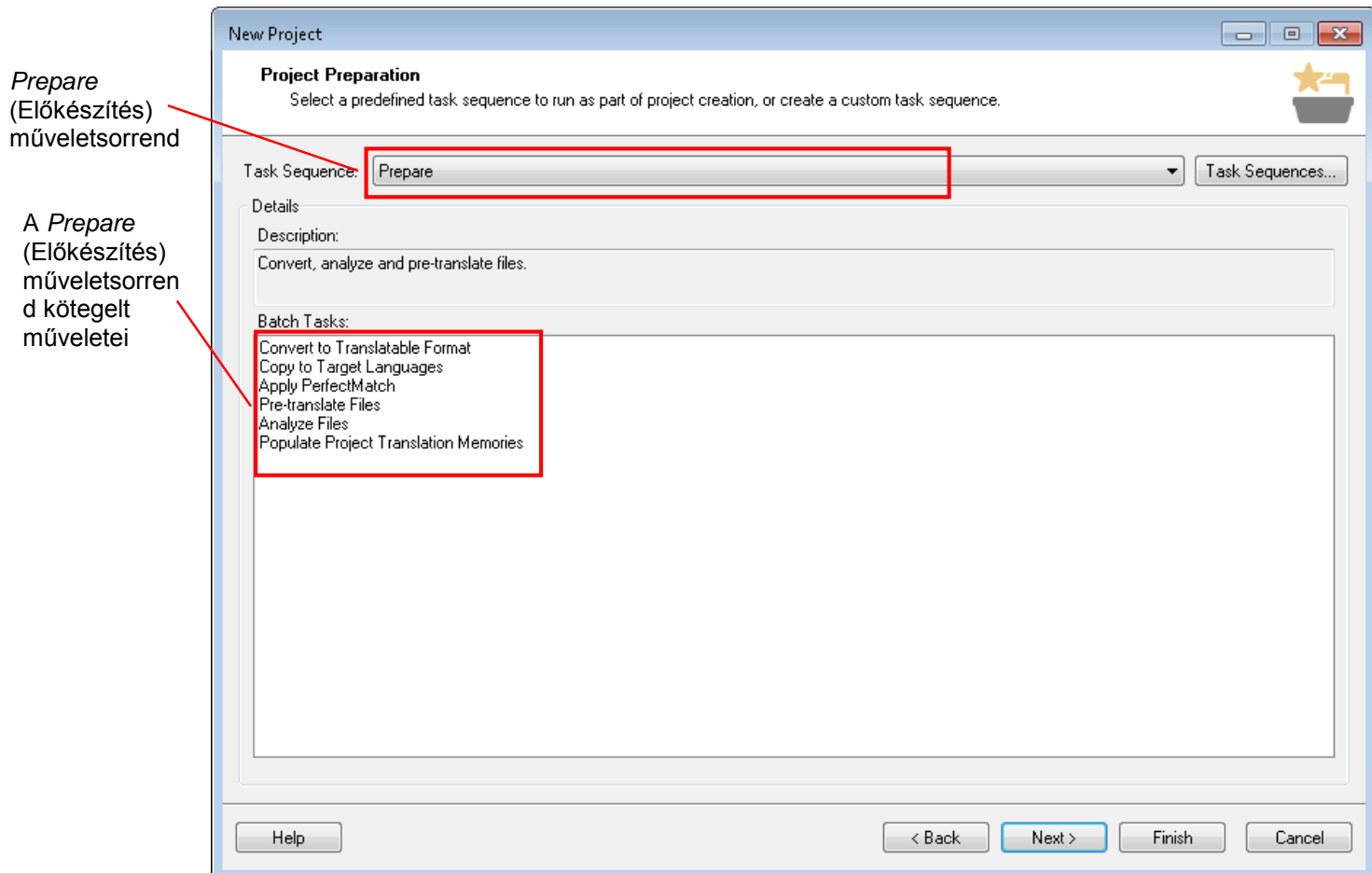

14. Szűkség esetén válassza ki a **Task Sequence (Műveletsorrend)** legördülő listából a *Prepare (Előkészítés)* műveletsorrendet, majd kattintson a **Next** (Tovább) gombra.

A **Batch Processing Settings** (Kötegelt műveletek futtatásának beállításai) oldal jelenik meg. Ezen az oldalon határozhatja meg a kötegelt műveletek futtatásának beállításait. Ezek a beállítások a **Project Preparation** (Projekt előkészítés) oldalon kiválasztott műveletek futtatása során érvényesülnek.

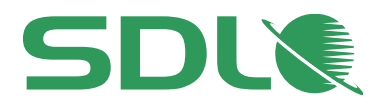

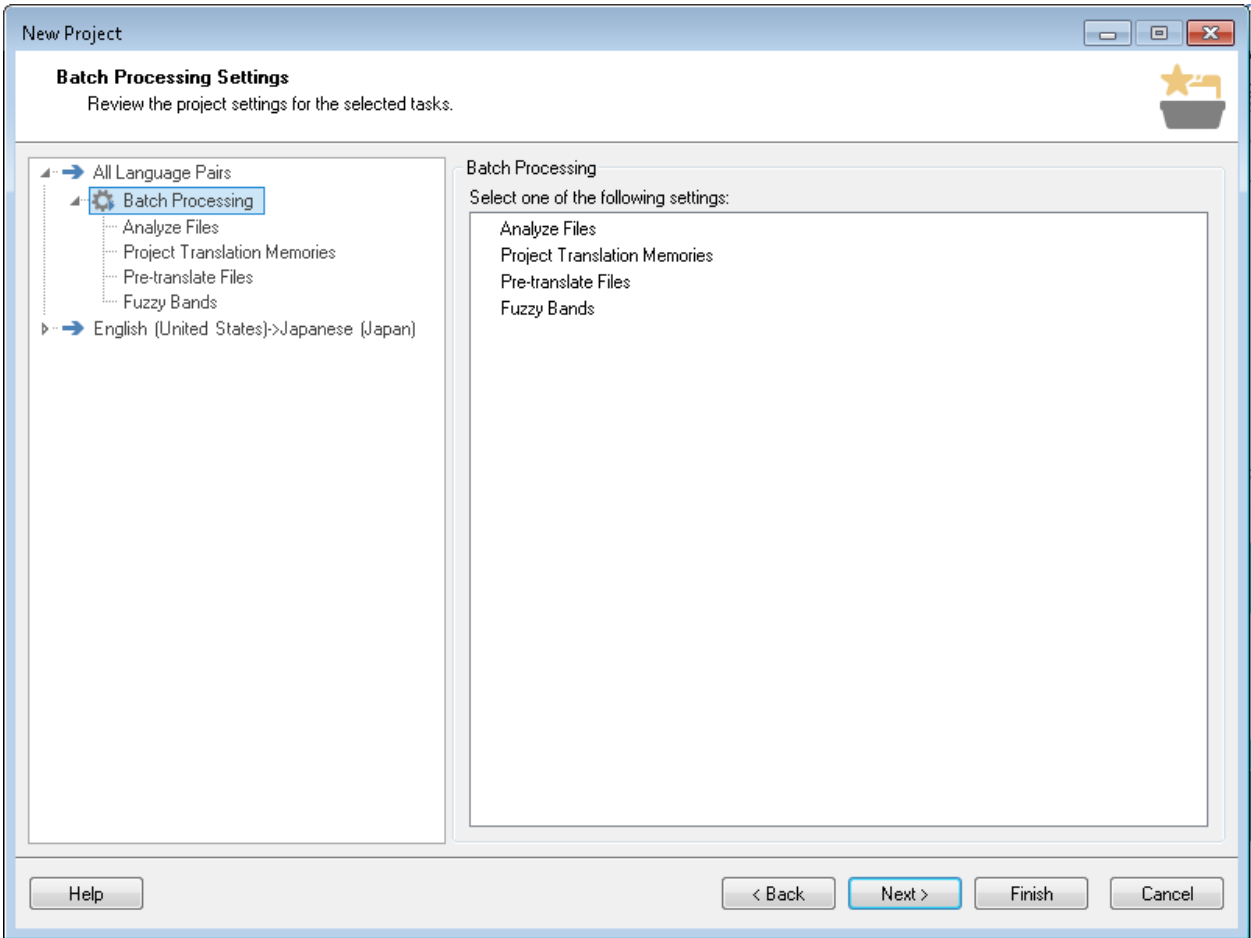

A rendelkezésre álló beállításokat az előző oldalon kiválasztott kötegelt műveletek határozzák meg. Például, ha az előző oldalon kiválasztotta az *Analyze Files* (Fájlok elemzése) műveletet, akkor az szerepel az oldal navigációs sávjában is.

- 15. Válassza ki a **Project Translation Memories** (Projekt fordítási memória) oldalt. Ezen az oldalon határozhatja meg, hogy a program a projekt fordítási memóriát fájlalapú fordítási memóriaként hozza létre az Ön gépén vagy inkább egy szerveren hozza létre, ahol a fordítók egyidőben férhetnek hozzá.
- 16. Ha fájlalapú fordítási memóriát szeretne, akkor ne változtasson az alapértelmezett beállításokon, és kattintson a **Finish** (Befejezés) gombra.
- 17. Miközben a program létrehozza a projektet a **Preparing Project** (Projekt előkészítése) oldal jelenik meg. Az állapot sáv jelzi, hogy a folyamat melyik feladatokat végezte már el.
- 18. Ha az összes feladat lefutott, a **New Project** (Új projekt) varázsló bezárásához kattintson a **Close** (Bezárás) gombra. Az így létrehozott *Sample EN-DE* projekt automatikusan megnyílik az SDL Trados Studio-ban és aktív projektté válik.

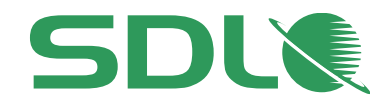

#### Aktív projekt

A **Projects** (Projektek) nézetben egyszerre több projekt is szerepelhet. Azonban ezek közül mindig csak egy lehet megnyitva, és ezt a projektet nevezzük aktív projektnek. Amikor az utolsó feladatban létrehozott egy projektet, az automatikusan aktív projektté vált.

- Az aktív projekt neve az alkalmazás címsorában jelenik meg.
- A projekt fájljai a **Files** (Fájlok) nézetben tekinthetők meg.
- A projektről készített jelentések a **Reports** (Jelentések) nézetben találhatók.

#### Fordított fájlok állapota

1. A **Files** (Fájlok) nézet megjelenéséhez kattintson a navigációs ablak **Files** (Fájlok) gombjára.

A projekthez tartozó valamennyi fájl megjelenik itt. Mindegyik fájl állapota *In Translation* (Fordítás alatt).

2. Kattintson a különböző fájlokra és válassza ki a képernyő alján található **Confirmation Statistics**  (Jóváhagyások statisztikája) fület. Ezáltal megnézheti, hogy az előfordítás során hány szegmens lett lefordítva.

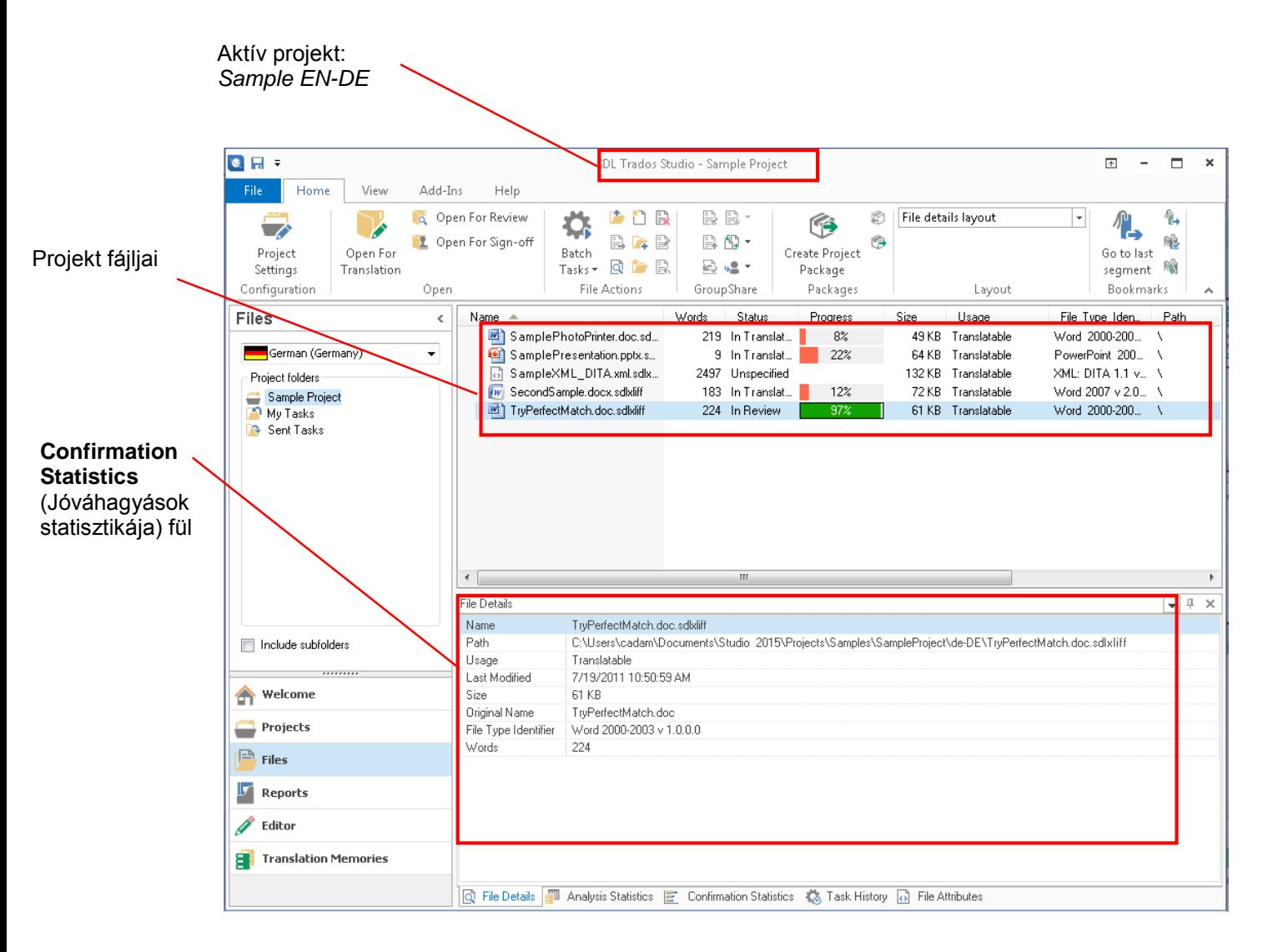

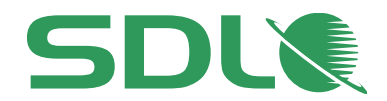

## Csomagok használata

#### Projektcsomag

A projektcsomag egy olyan tömörített fájl, amely tartalmazza a projekt fordításában résztvevő fordítóknak elküldendő összes fájlt.

Tartalmazhat:

- projektfájlokat: kétnyelvű SDL XLIFF fájlok és referenciafájlok,
- a projekt fordítási memóriát,
- fájl-alapú terminológiai adatbázisokat, fordítási memóriákat és AutoSuggest szótárakat,
- csatlakozási adatokat a szerveralapú fordítási memóriákhoz és terminológiai adatbázisokhoz, ill. automatikus fordítási szerverekhez,
- projekt beállításokat.

#### Visszaküldendő csomagok

A visszaküldendő csomag (return package) olyan projektfájlokat tartalmaz, melyeken egy bizonyos [manuális feladatot h](http://producthelp.sdl.com/SDL%20Trados%20Studio/client_en/Projects_View/Packages/A_ManTasks.htm)ajtottak végre. Ilyenek például a lefordított vagy ellenőrzött projektfájlok. Tartalmazhat azonban olyan fájlokat is, melyek további munkálatokat igényelnek. Például az ellenőrzést végző személy visszaküldheti a lefordított fájlt, mert fordítási hiba van benne, amit a fordítónak kell kijavítania.

Amikor egy visszaküldendő csomagot hoz létre, az csak a projektfájlokat tartalmazza, a fordítási memóriát, a terminológiai adatbázist és az AutoSuggest szótárakat nem.

#### Javasolt csomaghasználat

Két javaslatunk van arra vonatkozóan, hogy hogyan dolgozzon munkafolyamatában a csomagokkal.

- Mindig hozzon létre csomagot minden egyes elvégzendő feladatról.
- Mindig hozzon létre visszaküldendő csomagot minden egyes elvégzett feladatról, és küldje vissza azt annak a személynek akitől a feladatot kapta.

A javasolt [munkafolyamat](#page-6-0)okról további információ az Offline projekt munkafolyamat fejezetben található.

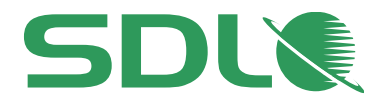

## Hogyan hozzunk létre projektcsomagot?

Most, hogy létrehozta saját projektjét, a következő lépés, hogy egy projektcsomagot is létrehozzon. Ezután elküldheti azt a fordítóknak, hogy elkészíthessék a csomagban szereplő fájlok fordítását. Továbbá, a fordítók használhatják azokat az erőforrásokat, melyeket Ön a fordítás támogatására választott ki a projekt létrehozásakor.

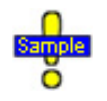

*…Documents\SDL Trados Studio\Projects\Sample EN-DE\Sample EN-DE.sdlproj* (Ez az a projekt, amit a legutóbbi részben hozott létre.)

1. Válassza ki a **Files** (Fájlok) nézetben a projektben szereplő három fájlt, majd jobb egérgombbal kattintva válassza ki a helyi menüből a **Create Project Package** (Projektcsomag létrehozása) opciót. A **Create Project Package** (Projektcsomag létrehozása) gomb a Home fülön is elérhető.

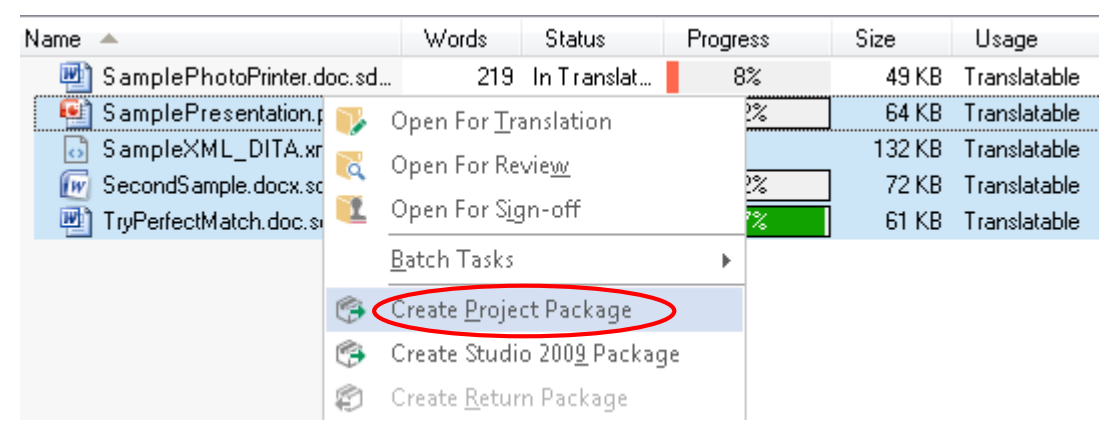

2. A **Create Project Package** (Projektcsomag létrehozása) varázsló **Select Files** (Fájlok kiválasztása) oldala jelenik meg. Ahhoz, hogy a csomag tartalmazza mind a három fájlt, kattintson a **Next** (Tovább) gombra.

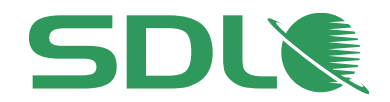

A **Project Package Options** (Projektcsomag beállítások) oldal jelenik meg. Ezen az oldalon határozhatja meg, hogy hová kívánja menteni a projektcsomagot, illetve, hogy egy csomagot kíván létrehozni vagy a fájlokat több csomagra szeretné osztani.

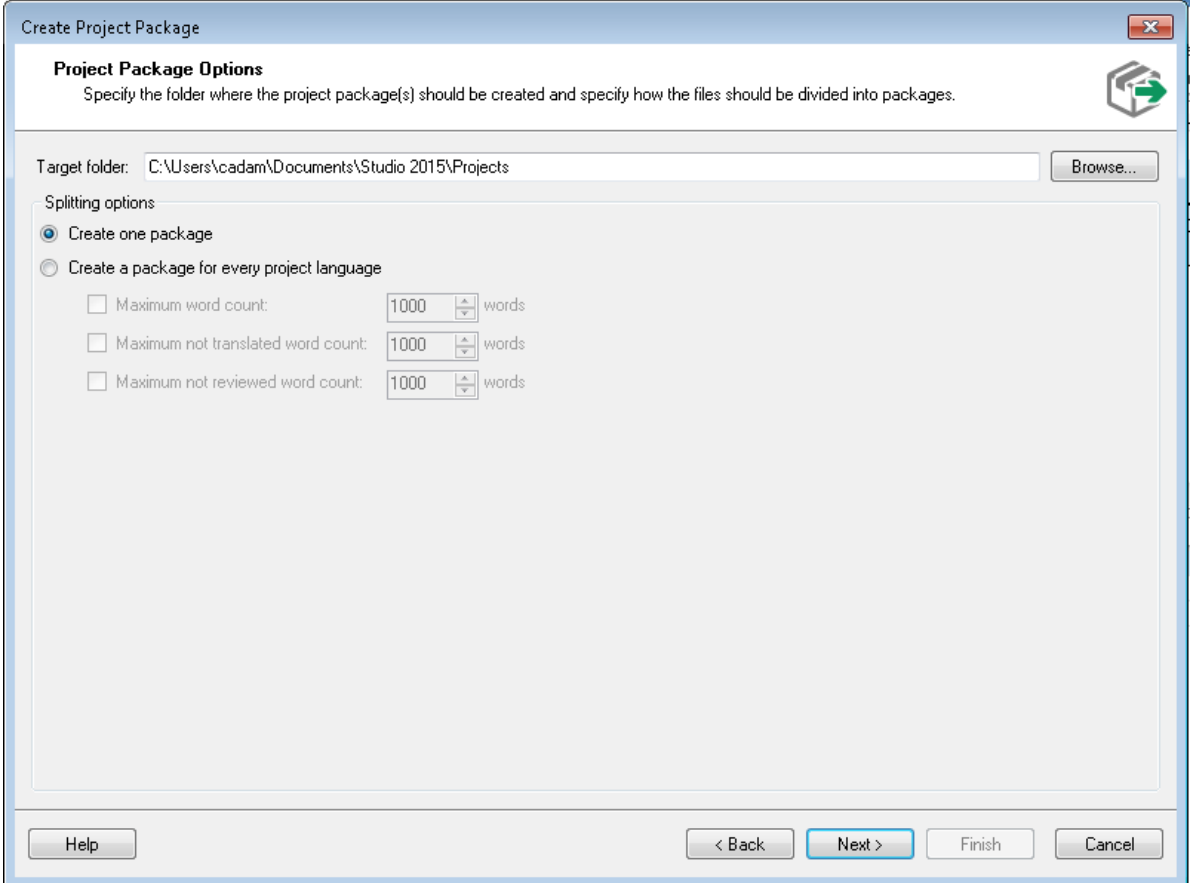

- 3. Használja az alapértelmezett beállításokat, és kattintson a **Next** (Tovább) gombra.
	- Az alapértelmezett beállítások alapján a program a *…Documents\SDL Trados Studio\Projects* mappába menti a csomagot.
	- Egy projektcsomag jött létre, amely tartalmazza a három fájlt.

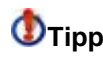

**Tipp** Ha a projekt több nyelvet tartalmaz, akkor nyelvenként is készíthet külön projektcsomagot, amelyeket ezután elküldhet a megfelelő fordítónak.

> Akár a még le nem fordított szavak száma szerint is tovább darabolhat egy projektcsomagot. Ez lehetővé teszi, hogy egy nyelvpár munkáját több fordítónak is kiadja.

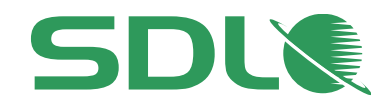

A **Review Project Packages** (Projektcsomagok áttekintése) oldal jelenik meg.

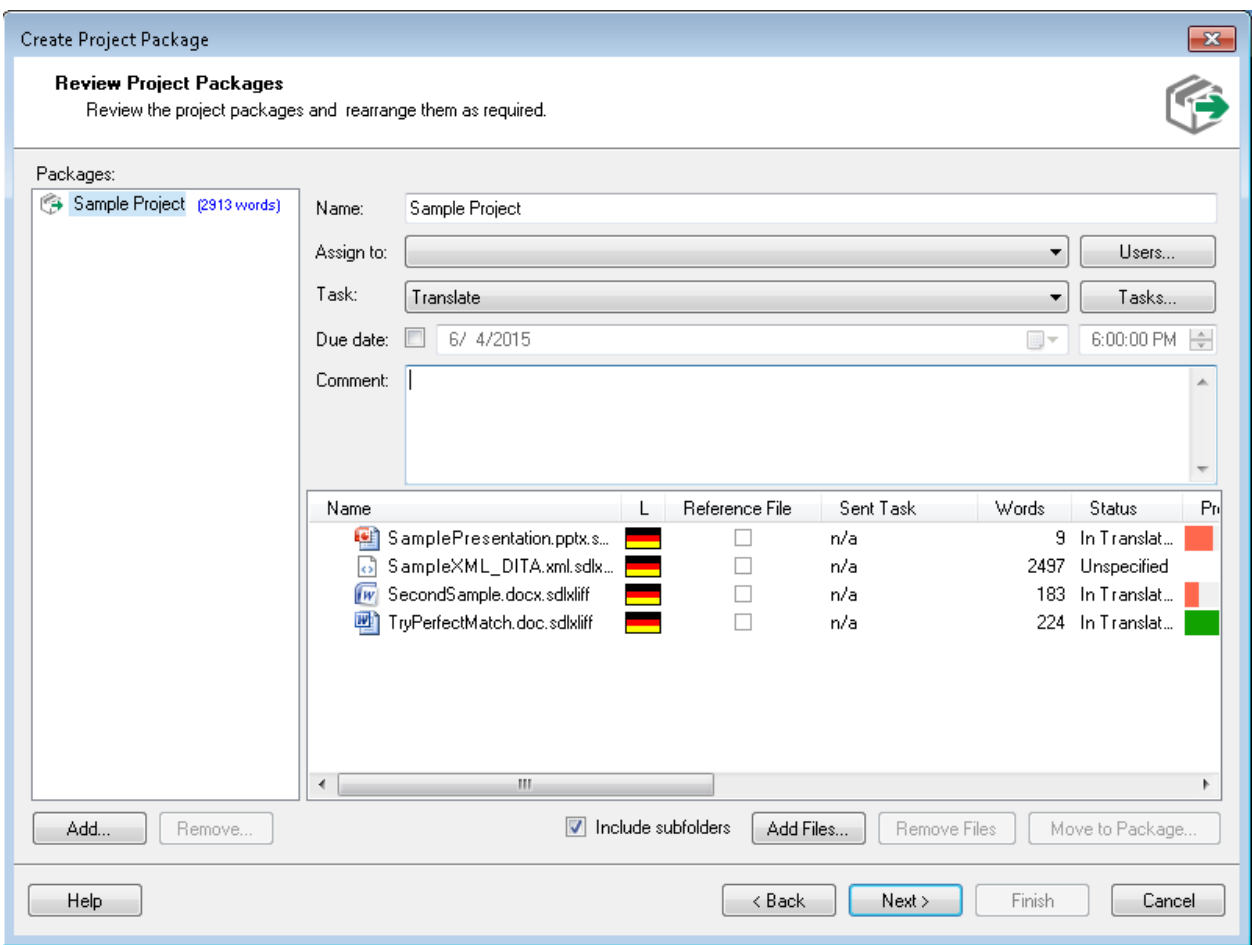

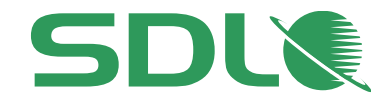

- 4. Adja ki a fájlok fordítását egy felhasználónak:
	- Kattintson az **Assign To** (Hozzárendelés) legördülő listától jobbra található **Users** (Felhasználók) gombra.
	- Hozzon létre egy felhasználót Tom Translator néven, *EN-DE Translator (angol-német fordító)* leírással.
	- Az **Assign To** (Hozzárendelés) legördülő listából válassza ki a *Tom Translator* nevű felhasználót.
- 5. Mivel a fájlokat, amiket küld, le kell fordítani, győződjön meg arról, hogy a **Task** (Feladat) legördülő listában a *Translate* (Fordítás) művelet legyen kiválasztva.

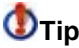

**Tipp** Ha ellenőrzésre szeretne kiküldeni fájlokat, akkor kiválaszthatja a *Review* (Ellenőrzés) feladatot, vagy bármely korábban létrehozott testreszabott feladatot.

6. A **Comment** (Megjegyzés) ablakba *Tom Translator* számára a következő utasításokat írja be:

*Kérem, fordítsa le ezeket a fájlokat, majd projektcsomag formájában küldje el Ralph Reviewernek. Amikor visszaküldendő csomag formájában visszakapja az ellenőrzött fájlokat, nyissa meg a csomagot az SDL Trados Studio-ban és hozzon létre egy új visszaküldendő csomagot, amit küldjön el nekem (a projektvezetőnek).*

- 7. Kattintson a **Next** (Tovább) gombra.
- 8. Az **Additional Options** (További beállítások) oldal jelenik meg. Ezen az oldalon adhat meg további olyan erőforrásokat, amelyek belekerülnek a csomagba:
	- **Project Translation Memory** (projekt fordítási memória): Alapértelmezetten a **Create a new filebased project translation memory for every package** (Új fájlalapú projekt fordítási memória létrehozása minden csomag esetében) opció van kiválasztva. Az új projekt fordítási memória csak a csomagban szereplő fájlokra vonatkozó fordítási egységeket tartalmazza.

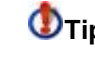

**Tipp** Akkor érdemes ezt az opciót választania, ha a csomag tartalma kicsi magához a projekthez képest. Egy nagy projekt teljes fordítási memóriája nagy méretű projektcsomagokat hozna létre.

- **File-based Resources** (Fájlalapú erőforrások): A jelölőnégyzetben pipálja be az **AutoSuggest dictionaries** (AutoSuggest szótárak) és a **Termbases** (Terminológiai adatbázisok) opciókat, hogy a csomag tartalmazza a projekt eme erőforrásait.
- Kattintson a **Finish** (Befejezés) gombra.

```
MEGJEGYZÉS Az oldalon szereplő összes opcióra vonatkozóan további információt az
      SDL Trados Studio súgójában talál.
```
- 9. A **Creating Packages** (Csomag létrehozása) oldal jelenik meg. Ezen az oldalon követheti nyomon a projektcsomagok létrejöttét, és itt választhatja ki, hogy milyen módon akarja a projektcsomagokat elküldeni:
	- Ha a **Send Packages by Email** (Csomagok küldése e-mailben) gombra kattint, akkor e-mailen keresztül küldheti el a csomagot a megfelelő fordítónak.
	- Egy másik módszer például a csomag feltöltése egy FTP oldalra. A visszaküldendő csomagot tartalmazó mappa megnyitásához kattintson az **Open Target Folder** (Célnyelvi mappa megnyitása) gombra.
- 10. A **Create Project Package** (Projektcsomag létrehozása) varázsló bezárásához kattintson a **Close** (Bezárás) gombra.

Tegyük fel, hogy elküldte a csomagot a fordítónak. Amikor a fordító megnyitja a csomagot, akkor fordítás közben az összes hozzáadott erőforrás automatikusan megnyílik.

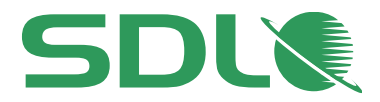

### Visszaküldendő csomag megnyitása

Tegyük fel, hogy a fordító (*Tom Translator* ) befejezte a fordítást, és a lektor (*Ralph Reviewer*) jóváhagyta azt. Visszaküldendő csomagot kap *Tom Translatortől* , amely tartalmazza a lefordított és ellenőrzött projektfájlokat.

A visszaküldendő csomag megnyitásához:

- 1. A **Projects** nézetben kattintson az **Open Package** (Csomag megnyitása) gombra a **Home** fülön**.** Az **Open Package** (Csomag megnyitása) varázsló jelenik meg.
- 2. Válassza ki a visszaküldendő csomagot, majd kattintson az **Open** (Megnyitás) gombra. Az **Open Package** (Csomag megnyitása) varázsló **Review Package Contents** (Csomag tartalmának áttekintése) oldala jelenik meg.

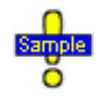

A visszaküldendő csomag tartalmát nem tudja importálni olyan projektbe, amit nem Ön hozott létre.

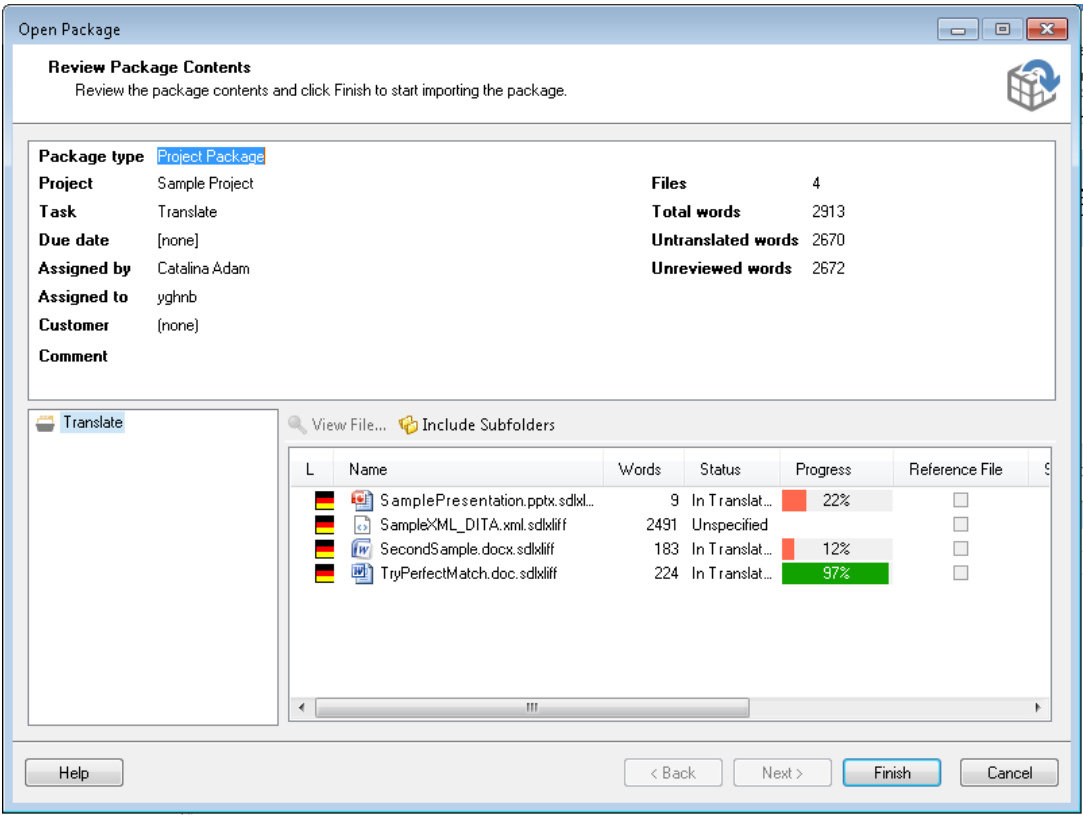

- 3. Ellenőrizze a csomag részleteit, majd válassza ki a bal alsó navigációs panelen a mappákat, hogy megtekinthesse azok tartalmát a jobb alsó navigáció panelen.
- 4. A csomag importálásához kattintson a **Finish** (Befejezés) gombra. Az **Importing Package** (Csomag importálása) oldal jelenik meg.
- 5. Ha az importálás befejeződött, az **Open Package** (Csomag megnyitása) varázsló bezárásához kattintson a **Close** (Bezárás) gombra.

Az SDL Trados Studio a befejezett manuális feladatokról szóló információkkal frissíti a megfelelő projektet.

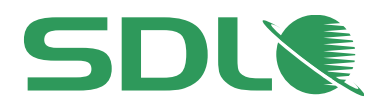

## Projekt állapotának nyomon követése

A projekt létrehozása közben a program automatikusan generál néhány jelentést. Például az Analyze Files (fájlok elemzése) jelentést mindig generálja a program. Attól függően, hogy a projekt létrehozásakor melyik feladatot választotta ki, a program a Pre-translated Files (Előfordított fájlok) és Apply PerfectMatch (Tökéletes egyezés alkalmazása) jelentéseket is automatikusan generálja.

A projekt életciklusa során bármikor használhat kötegelt műveleteket új vagy frissített jelentések létrehozására. Ezek a projekt fordításának állapotáról szolgáltatnak információt. Használhatja ezt a lehetőséget akkor is, ha visszaküldendő csomag formájában megkapta az elvégzett munkát.

A Translation Count (Fordítási egységek állapota) jelentés a projekt fordításának állapotáról szolgáltat adatokat. Például a fordítási egységek állapota lehet **Translated** (Lefordított) vagy **Translation Approved**  (Fordítás jóváhagyva). Ez különösen hasznos, ha a fordítás előrehaladását kívánja megtekinteni.

### Jelentés generálása

Készítsen egy Translation Count (Fordítási egységek állapota) jelentést a *Sample EN-DE.sdlproj* nevű projektről, amit a következő mappában hozott létre:

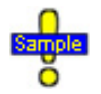

*…Documents\SDL Trados Studio\Projects\Sample EN-DE\Sample EN-DE.sdlproj*

1. A **Projects** nézetben válassza a **Batch Tasks > Translation Count (Kötegelt műveletek > Fordítási egységek állapota)** opciót a **Home** fülön. A **Batch Processing** (Kötegelt műveletek feldolgozása) varázsló **Batch Tasks** (Kötegelt műveletek) oldala jelenik meg.

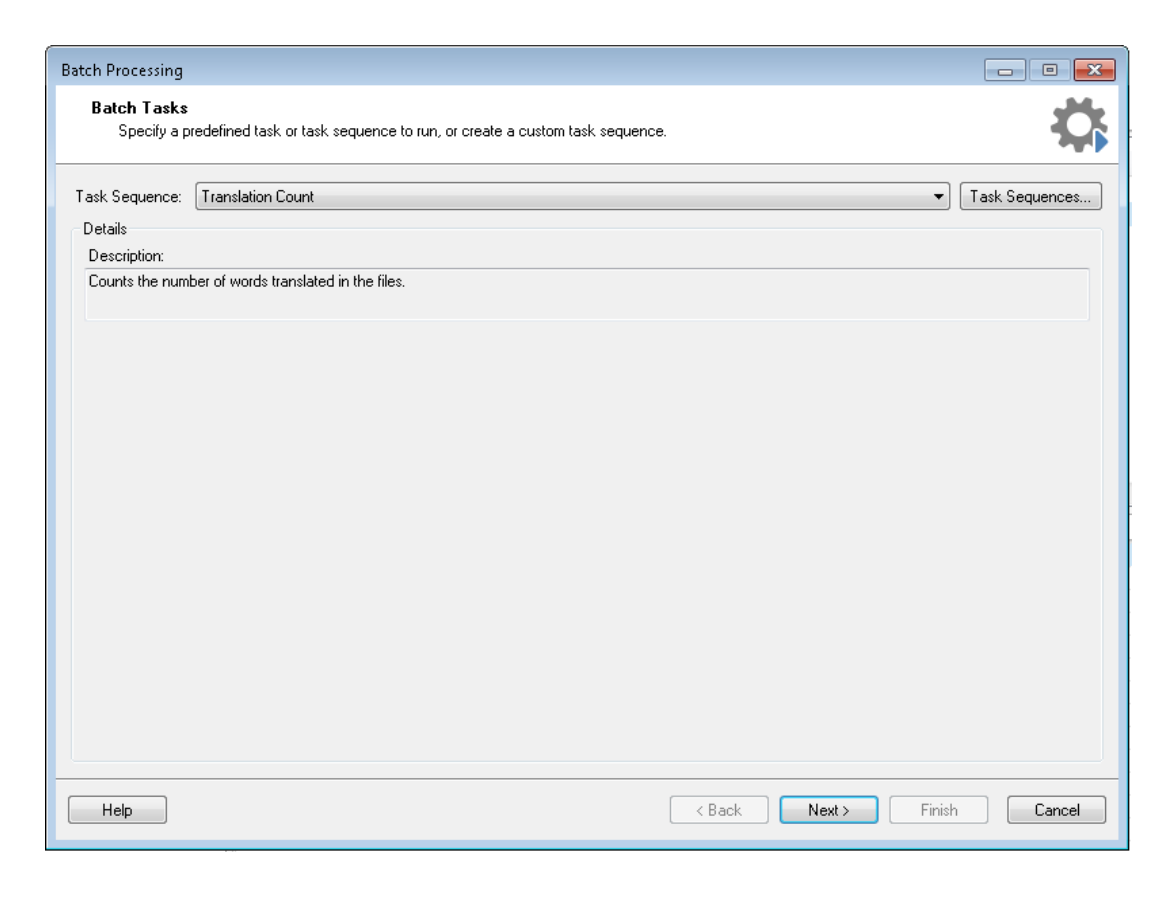

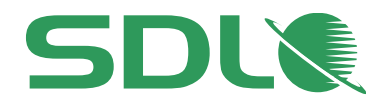

- 2. Kattintson a **Next** (Tovább) gombra. A **Files** (Fájlok) oldal jelenik meg. Az aktív projekt összes fájlja látható itt.
- 3. Kattintson a **Next** (Tovább) gombra. A **Settings** (Beállítások) oldal jelenik meg.
- 4. Ennek a kötegelt műveletnek a végrehajtásához nem kell semmilyen beállítást megadnia. A jelentés generálásához kattintson a **Finish** (Befejezés) gombra. A **Performing Tasks** (Feladatok futtatása) oldal jelenik meg. Ha a feladat végrehajtása befejeződött, a Translation Count (Fordítási egységek állapota) jelentést a **Reports** (Jelentések) nézetben tekintheti meg.
- 5. Zárja be a varázslót és lépjen a **Reports** (Jelentések) nézetbe, vagy kattintson a **Task Results**  (Feladat eredmények) gombra és válassza ki a jelentés megtekintése opciót a **Task Results**  (Feladat eredmények) párbeszédablakban.

A jelentés adatai három részre vannak osztva:

- **Summary** (Összesítő): Egy összesítő például olyan információkat tartalmaz, mint a projekt neve vagy a projektfájlok száma, amely alapján ez a jelentés készült.
- **Totals** (Összesen): A jelentés tárgyát képező összes fájl állapotáról szolgáltat információt.
- **File Details** (Fájl részletek): Fájlonként szolgáltat információt. Mivel ez a projekt három fájlt tartalmaz, így mindegyikük rendelkezik egy külön résszel a saját fordítási egységeik állapotára vonatkozóan.

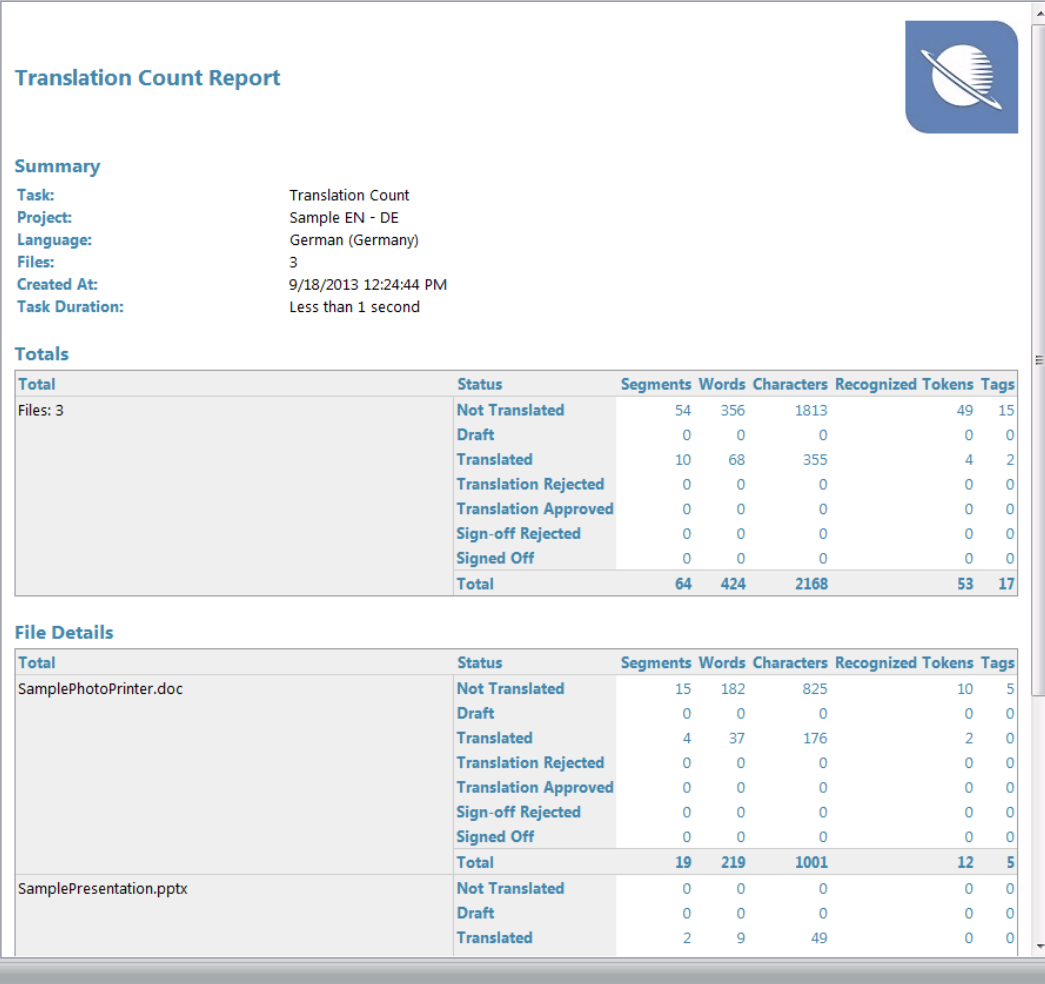

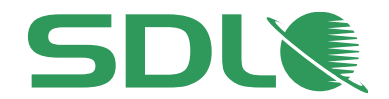

## A projektfájlok véglegesítése

Tegyük fel hogy a projektben szereplő fájlok fordítása és ellenőrzése megtörtént. A következő lépés a fájlok véglegesítése. Amikor véglegesíti fájljait, az SDL Trados Studio a következő feladatokat hatja végre:

- Frissíti a fő fordítási memóriákat (frissíti a projekthez adott *English-German.sdltm* fordítási memóriát. Azonban nem frissíti a projekt létrehozásakor generált [projekt fordítási memória.](#page-23-0)
- Lefordított célnyelvi fájlokat generál (a program az SDLXLIFF kiterjesztésű fájlokat az eredeti fájlformátumba konvertálja és a német almappába helyezi őket)
- *…Documents\SDL Trados Studio\Projects\Sample EN-DE\DE-DE*

#### Projektfájlok véglegesítése

A projektfájlok véglegesítéséhez:

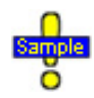

*…Documents\SDL Trados Studio\Projects\Sample EN-DE\Sample EN-DE.sdlproj*

1. A **Projects** nézetben válassza a **Batch Tasks > Finalize** (Kötegelt műveletek > Véglegesítés) opciót a **Home** fülön. A **Batch Processing** (Kötegelt műveletek feldolgozása) varázsló **Batch Tasks**  (Kötegelt műveletek) oldala jelenik meg.

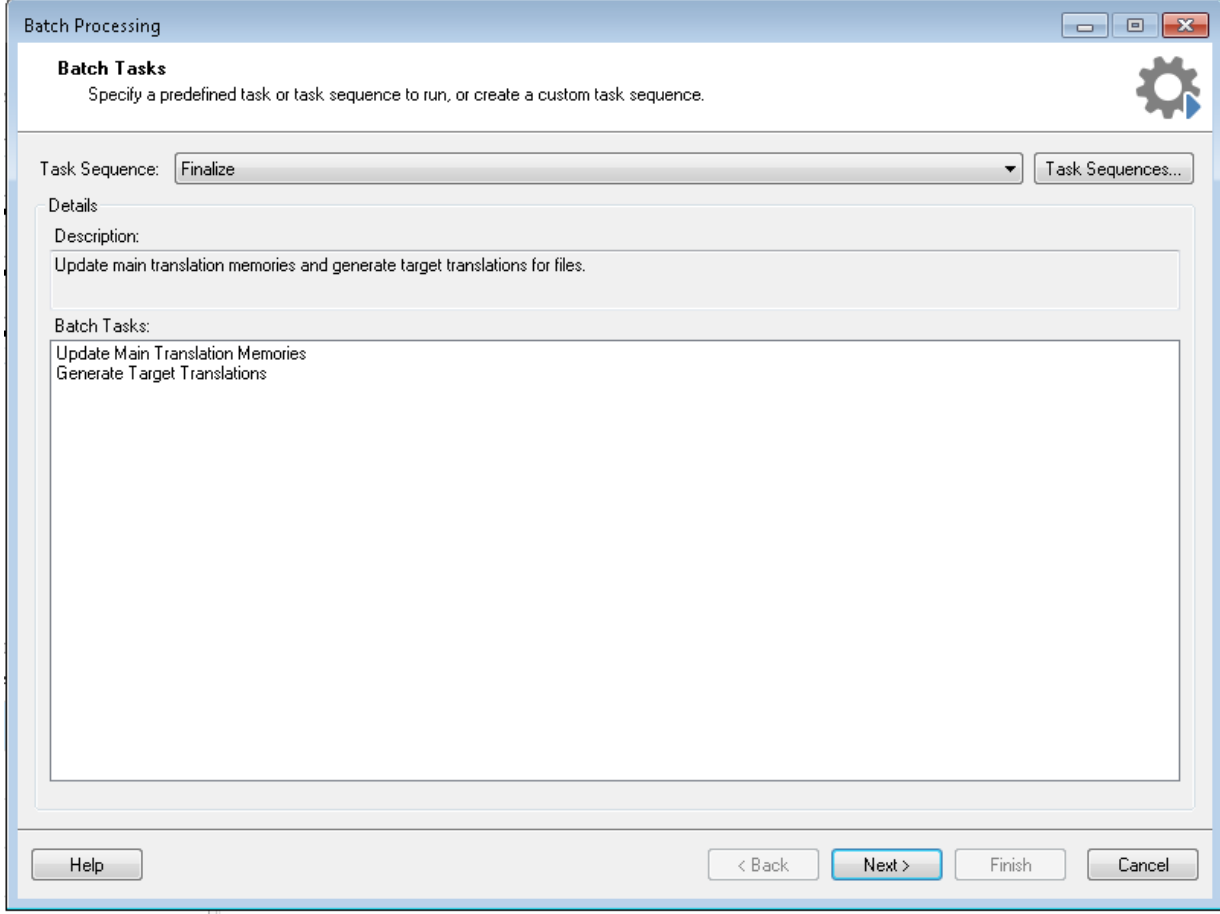

2. Kattintson a **Next** (Tovább) gombra. A **Files** (Fájlok) oldal jelenik meg. Az aktív projekt összes fájlja látható itt.

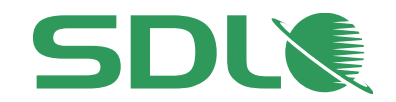

- 3. Kattintson a **Next** (Tovább) gombra. A **Settings** (Beállítások) oldal jelenik meg.
- 4. A navigációs panelben válassza ki az **All Language Pairs > Batch Processing Translation Memory Updates** (Összes nyelvpár > Kötegelt műveletek futtatása > Fordítási memória frissítése) opciót. Ez az oldal mutatja meg, hogy a fordításoknak milyen állapotban kell lenniük ahhoz, hogy bekerüljenek a fő fordítási memóriába. Alapértelmezetten csak azok a fordítások kerülnek be a fő fordítási memóriába, melyek állapota **Translated** (Lefordítva), **Translation Approved** (Fordítás jóváhagyva) vagy **Signed Off** (A projektvezető jóváhagyta). Az **If target segments differ** (Ha a célnyelvi szegmensek különböznek) részben kiválaszthatja, hogy a program miként kezelje azoknak a szegmenseknek a fordításait, amelyek már benne vannak a fordítási memóriában.
- 5. Tegyük fel, hogy csak olyan fordítást szeretne a fő fordítási memóriához adni, amelyeket már leellenőriztek. A **Translated** (Lefordítva) állapot előtti jelölőnégyzetből vegye ki a pipát. Ezáltal, a kötegelt művelet során csak az ellenőrzött és jóváhagyott fordítások kerülnek bele a fordítási memóriába.

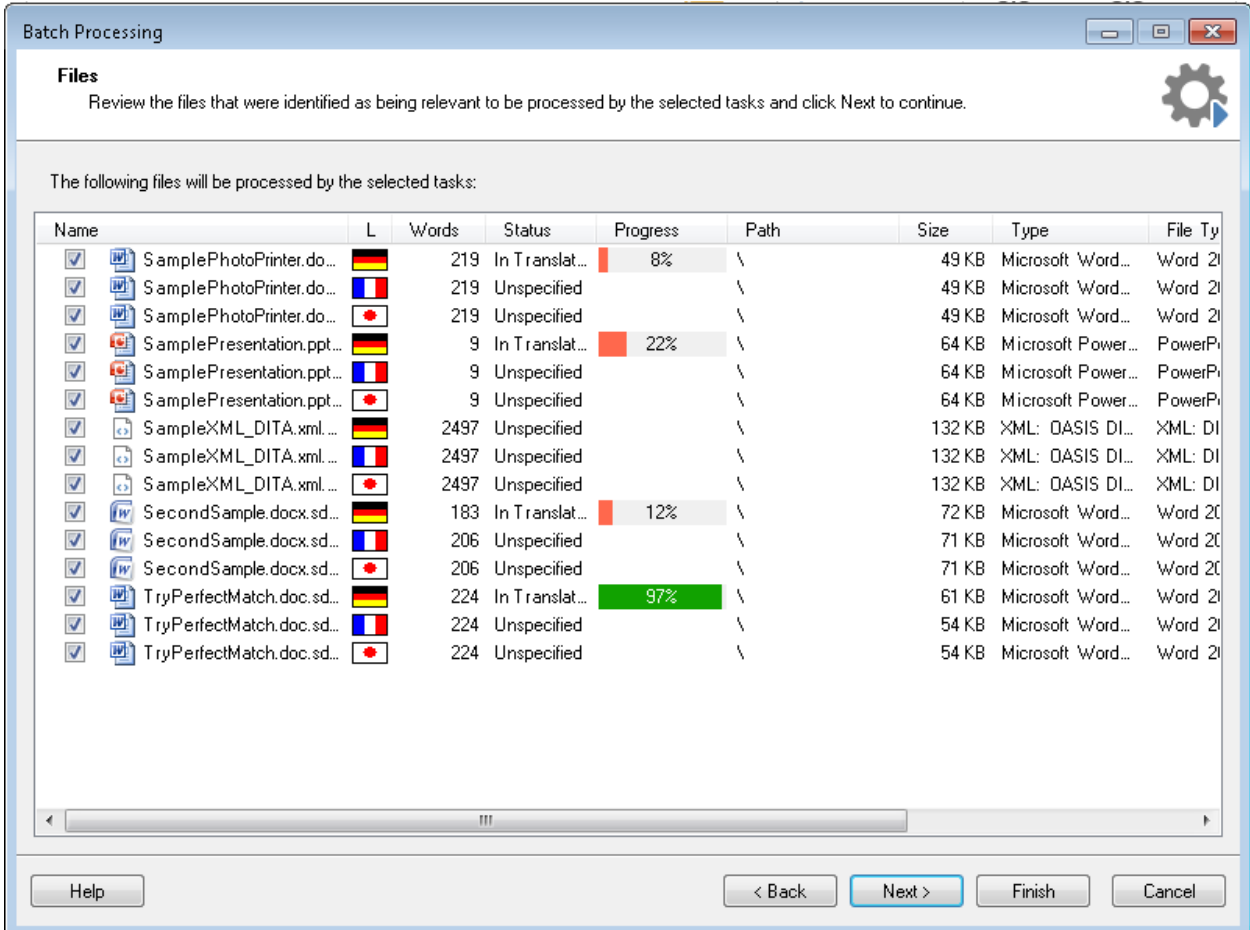

6. A fő fordítási memória frissítéséhez és a lefordított célnyelvi fájlok létrehozásához kattintson a **Finish** (Befejezés) gombra. A **Performing Tasks** (Feladatok futtatása) oldal jelenik meg.

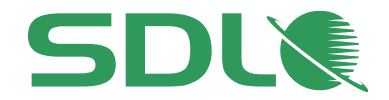

7. Ha a feladatok befejeződtek, kattintson a **Close** (Bezárás) gombra. A **Files** (Fájlok) nézetben található fájlokat a program visszakonvertálta az eredeti formátumba, ezért már nem szerepelnek az SDLXLIFF kiterjesztésű fájlok között.

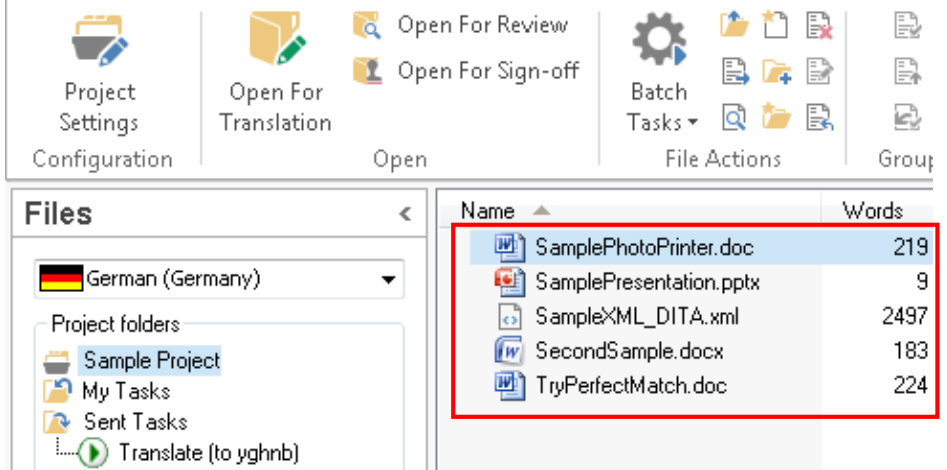

8. Válasszon ki egy fájlt a **Files** (Fájlok) nézetben, majd jobb egérgombbal kattintson rá, és a helyi menüben válassza az **Explore Containing Folder** (Tartalmazó mappa megnyitása) opciót. A projekt lefordított fájljai a *de-DE* nevű almappában, az eredeti fájlok nevével kerülnek elmentésre. Ez ugyanaz a mappa, amely az SDLXLIFF kétnyelvű fájlokat is tartalmazza.

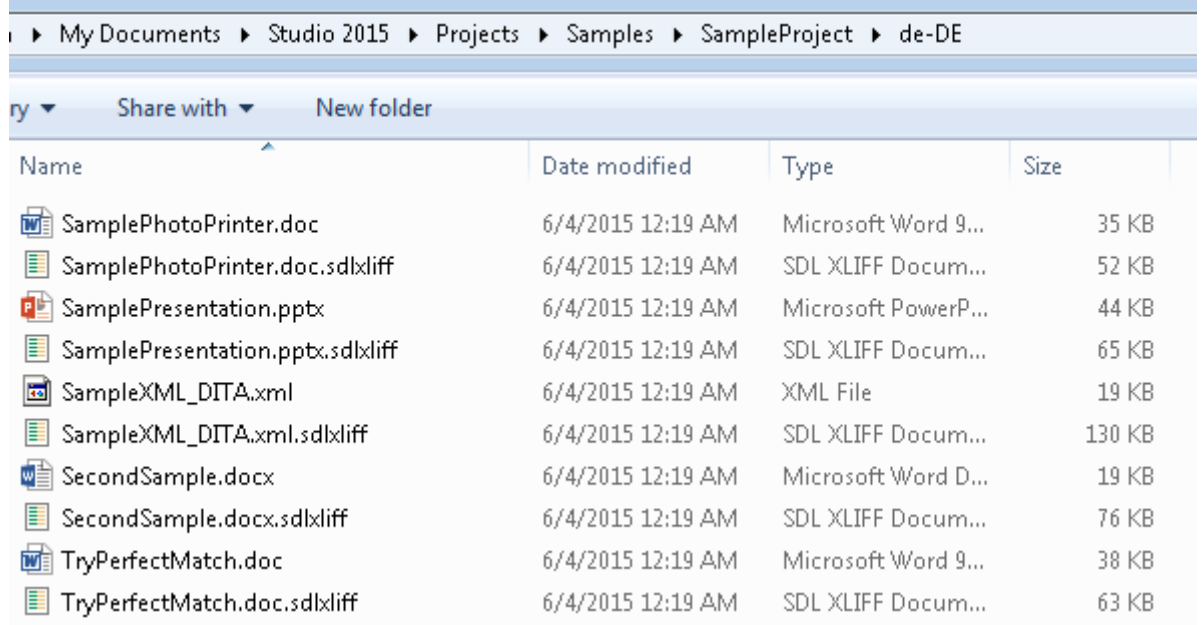

Ezzel befejeződött a projekt fordítása, a lefordított fájlokat átadhatja az ügyfélnek.

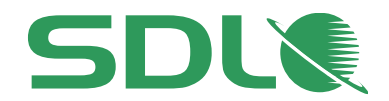

## Az első lépések útmutató vége

Most már tisztában van azzal, hogyan hozzon létre és kezeljen projekteket az SDL Trados Studio-ban. A projektek SDL Trados Studio-ban való létrehozásával és kezelésével kapcsolatos további információkért lásd az *SDL Trados Studio Súgót*. A súgót az SDL Trados Studio **Help** fülén található **Help Topics** (Súgó témák) gombra kattintva éri el.

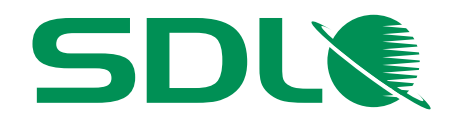

Tudjon meg többet az [sdltrados.tech-lingua.hu](http://sdltrados.tech-lingua.hu/) weboldalon. Kövesse az SDL-t a [Facebookon](https://www.facebook.com/sdlplc) és a [Twitteren](https://twitter.com/sdl).

További információkért, megrendelésért és tanácsadásért látogassanak el honlapunkra vagy keressenek elérhetőségeink bármelyikén.

*[www.tech-lingua.hu](http://tech-lingua.hu/nyitolap.html)* TECH-LINGUA BT., hivatalos SDL Trados partner E-mail: trados.sales@tech-lingua.hu; Telefon/Fax: 06-22/792 959 8000 Székesfehérvár, Ányos Pál utca 3, 2/8.

Copyright © 2015 SDL plc. – Minden jog fenntartva. Minden céges termék- vagy szolgáltatás megnevezés, melyre a jelen kiadványban hivatkozunk, a vonatkozó tulajdonosok tulajdonát képezi.